## **MAC Quantum Profile™ Guide de l'Utilisateur**

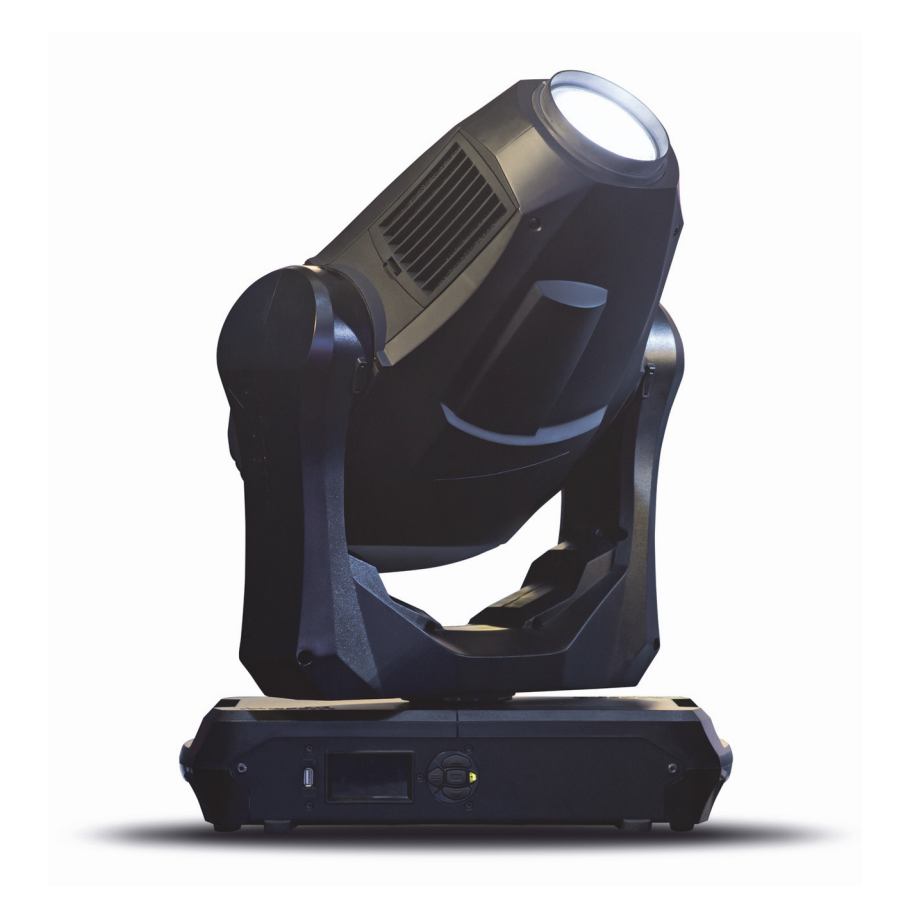

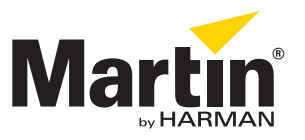

### **Information de mise à jour de la documentation**

Tout changement important dans le contenu du Guide de l'Utilisateur du MAC Quantum Profile est listé ci-dessous.

#### **Revision A**

Première version publiée. Couvre le firmware 1.0.0

© 2013-2014 Martin Professional ApS. Contenu sujet à modifications sans préavis. Martin Professional et ses filiales déclinent toute responsabilité en cas de blessure, dommage, direct ou indirect, conséquent ou économique ou de toute autre type occasionné par l'utilisation ou l'impossibilité d'utiliser ou la non fiabilité des informations contenues dans ce manuel. Le logo Martin, la marque Martin, la marque Harman et toutes les autres marques contenues dans ce document concernant des services ou des produits de Martin Professional, du groupe ou de ses filiales sont des marques déposées ou sous licence de Martin Professional, du groupe ou de ses filiales.

P/N 35030279, Rev. A

## Table des matières

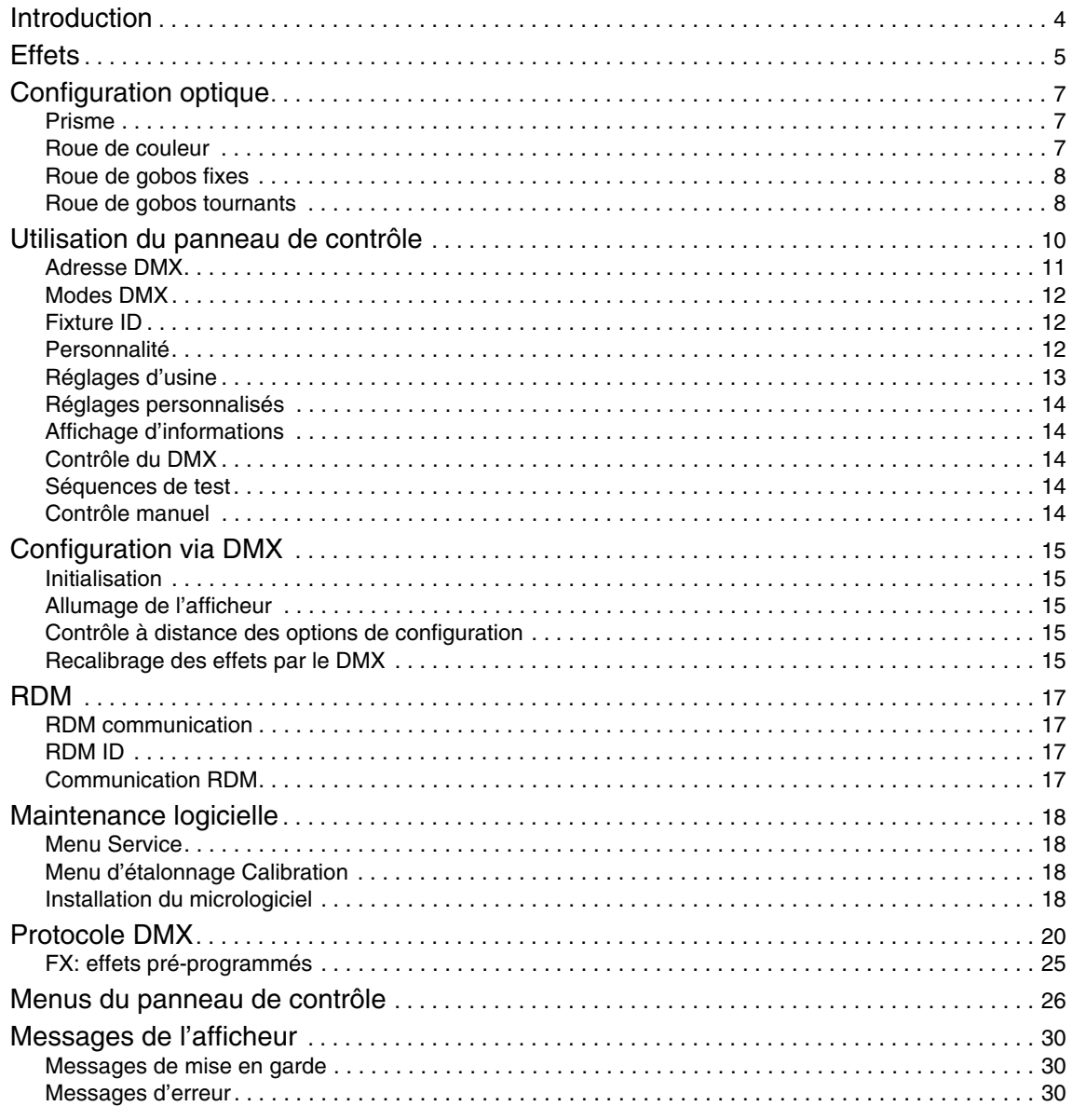

## Introduction

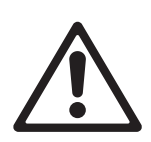

*Attention ! Avant d'utiliser le MAC Quantum Profile™, lisez la dernière version du Manuel d'Installation et de Sécurité en accordant une attention particulière à la section Précautions d'Emploi.*

Ce Guide de l'Utilisateur est un supplément au Manuel d'Installation et Sécurité fourni avec le MAC Quantum Profile. Les deux documents sont disponibles en téléchargement sur le site web de Martin™ à l'adresse www.martin.com, dans la rubrique de support technique consacrée au MAC Quantum Profile. Le Guide de l'Utilisateur contient des informations généralement destinées aux concepteurs lumières et aux opérateurs, alors que le Manuel d'Installation et Sécurité contient des informations importantes pour tous les utilisateurs, et spécialement les installateurs et les techniciens.

Nous vous recommandons de contrôler régulièrement le site web de Martin™ pour les mises à jour des documents. Une version mise à jour de ce manuel sera publiée à chaque fois que nous améliorerons la qualité des informations contenues dans ce guide et chaque fois qu'une nouvelle version du logiciel est publiée pour de nouvelles fonctions ou des modifications importantes. A chaque révision de ce guide, tout changement important est répertorié en page 2 pour vous tenir informé des principales évolutions.

# **Effets**

Cette section donne le détail de tous les effets du MAC Quantum Profile. Consultez le Protocole DMX en page [20](#page-19-0) pour plus de détails sur les commandes et l'affectation des canaux.

Lorsqu'un contrôle haute résolution est disponible, le canal de réglage rapide contrôle les 8 premiers bits (octet de poids fort ou MSB) et le canal de réglage fin contrôle les 8 derniers bits (octet de poids faible ou LSB) de la commande 16 bits. En d'autres termes, le canal de réglage fin affine la valeur du canal de réglage rapide.

### **Gobos**

Le MAC Quantum Profile dispose de 2 roues de gobos, l'une de 6 gobos tournants et une de 10 gobos fixes. Les gobos tournants peuvent être indexés, mis en rotation à vitesse et direction programmables et mis en oscillation. L'amplitude d'oscillation varie de 360°, à vitesse lente, à 10°, à vitesse maximale.

### **Contrôle des couleurs**

L'appareil dispose d'une trichromie CMJ et d'une roue de 6 couleurs + blanc.

### **Prisme**

L'appareil dispose d'un prisme à 3 facettes qui peut être mis en rotation à vitesse et direction programmables.

#### **Iris**

L'iris dispose d'une ouverture programmable de 0 à 100% et d'effets d'animation à vitesse programmable.

### **Shutter électronique et effets stroboscopiques**

Les effets de stroboscope et de shutter électronique permettent des noirs ou des pleins feux secs ainsi que des effets de stroboscope traditionnels, de 1 Hz à 20 Hz à vitesse programmable, ou aléatoires.

### **Gradateur**

Le gradateur global est disponible en résolution 8 bits dans le mode 16 Bits basique et en résolution 16 bits en mode 16 Bits Etendu.

### **Zoom**

Le système de zoom permet de faire varier l'angle de faisceau pour générer des effets wash serrés ou larges et des effets atmosphériques.

### **Focus**

Les effets de projection peuvent être mis au net de 2 m (7 ft.) environ jusqu'à l'infini par la télécommande en DMX.

### **Pan et tilt**

La gestion du pan et du tilt en 8 bits et en 16 bits sont disponibles dans les 2 modes 16 Bits basique et 16 Bits étendu.

### **FX: effets pré-programmés**

Une bibliothèque d'effets pré-programmés est disponible avec le mode 16 Bits Etendu. Ces effets sont appelés **FX** dans ce manuel et dans les menus embarqués de l'appareil. La bibliothèque d'effets est disponible deux fois à l'identique dans le protocole DMX, avec les mêmes effets et fonctions : deux effets peuvent être exécutés simultanément et combinés, l'un superposé à l'autre.

Voir ["FX: effets pré-programmés" en page 25](#page-24-0) pour plus d'information sur les effets disponibles.

Vous pouvez activer un FX avec les canaux DMX 23 ou 25. Pour superposer deux FX, utilisez simultanément les deux canaux 23 *et* 25.

Lorsqu'un réglage est possible, l'effet choisi peut être modifié avec son canal **FX adjust**. Ces modifications incluent vitesse, quantité, décalage, lissage etc. selon l'effet choisi.

#### **FX Sync**

Le système d'effets utilise une horloge de synchronisation interne dédiée. Si deux effets cycliques sont activés, le canal 27 **FX Sync** permet de les synchroniser. Lorsque deux FX sont synchronisés, le cycle de répétition de FX2 est ajusté pour que FX2 commence et termine en même temps que FX1.

Si un FX à cycle court est combiné avec un FX à cycle long, le plus court peut se répéter 2 fois voire plus pendant que le plus long effectue son cycle. Mais si deux FX à cycles différents sont synchronisés, c'est toujours le plus court qui est ajusté de façon à ce qu'il termine en même temps que le plus long.

#### *Décalage (Sync shift)*

L'option **sync shift** modifie la sychronisation de façon à ce que FX2 s'exécute avec un décalage dans le temps par rapport à FX1. Cela signifie que le point de départ de FX2 est décalé par rapport à FX1 mais ce décélage reste constant.

#### *Mode aléatoire*

Il est possible d'activer un démarrage aléatoire ou une durée aléatoire. Une durée aléatoire rend le cycle de l'FX variable lorsqu'il se répète. Certains cycles sont alors plus court ou plus long de façon totalement aléatoire.

L'option de démarrage aléatoire **random start** change le point de départ du cycle de l'effet de façon aléatoire. La durée dyu cycle est également aléatoire mais toujours modifiée de la même manière pour FX1 et FX2 de façon à les garder synchronisés. La vitesse globale de l'effet résultant est contrôlée par le canal 24 de réglage de FX1.

L'option de durée aléatoire **random duration** change la durée du cycle de l'FX de façon aléatoire. FX1 et FX2 ne sont plus synchronisés. La vitesse de chaque FX est contrôlée independamment avec les canaux 24 et 26 respectivement.

#### **Priorité et écrasement**

Si un FX est activé, il écrase les réglages envoyés par le DMX aux paramètres qu'il contrôle. Par exemple, un FX qui intervient sur le Zoom écrase tout réglage reçu pour le Zoom (avec le canal DMX 13).

Si la même valeur est envoyée sur **FX1 select** et **FX2 select,** seul **FX1 Adjust** sera actif. **FX2 Adjust** sera ignoré.

Si différents FX sont activés avec **FX1 Select** et **FX2 Select**, FX2 est superposé à FX1 et FX2 écrase les réglages de FX1 s'ils activent des paramètres communs.

#### **Animotion™ FX**

Les options d'effets Animotion™ (brevets en cours) sont accessibles en envoyant les valeurs DMX 30-37 sur les canaux FX. Animotion™ est un nouvel effet de mouvement de faisceau exploitable autant en projection que pour les effets atmosphériques.

# Configuration optique

### **Prisme**

Le MAC Quantum Profile est fourni avec un prisme interchangeable à 3 facettes installé.

### **Roue de couleur**

La roue de couleur du MAC Quantum Profile dispose de 6 filtres dichroïques interchangeables et d'une position vide (la figure ci-dessous montre la roue vue depuis la lentille frontale) :

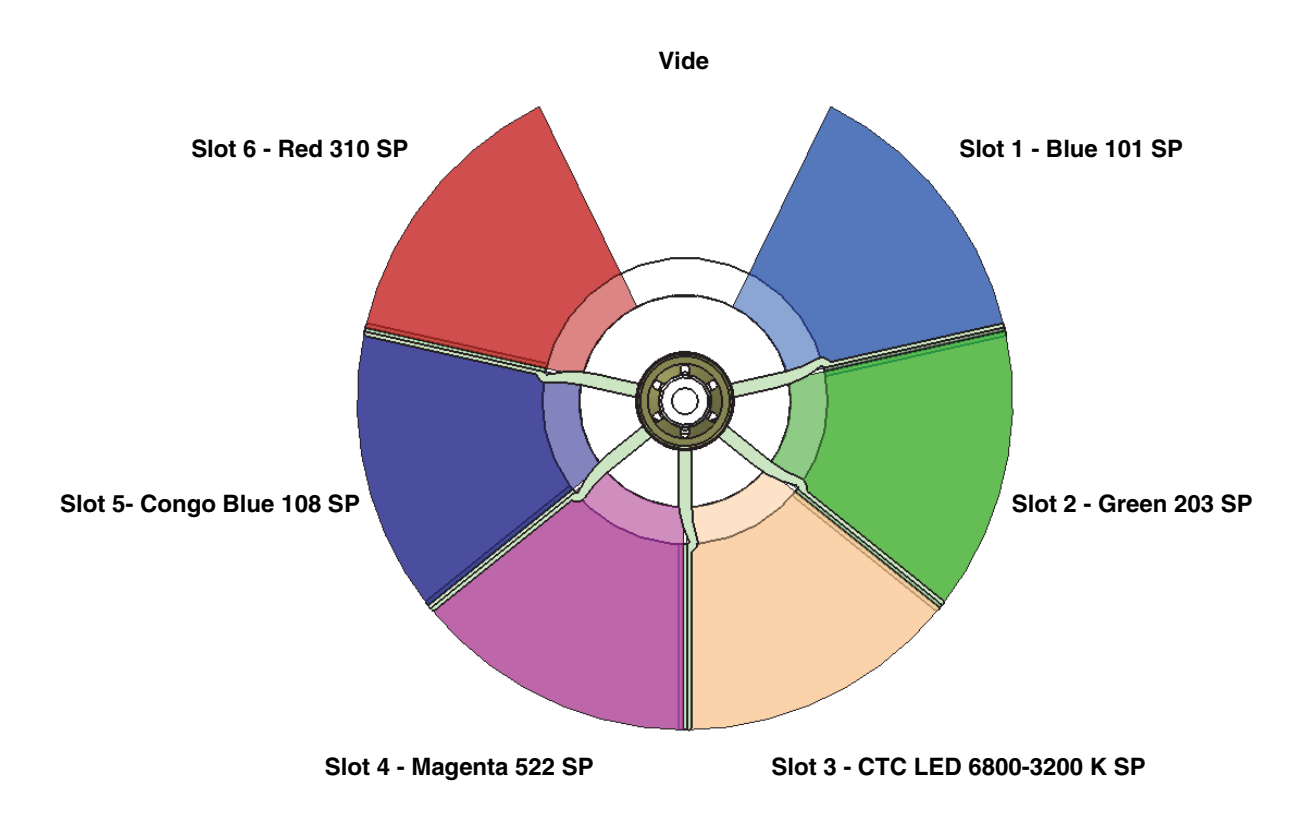

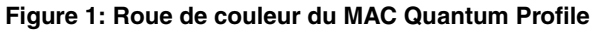

Les filtres ci-dessous sont livrés de série sur le MAC Quantum Profile :

- Slot 1 Blue 101 SP P/N 46404801
- Slot 2 Green 203 SP P/N 46404802
- Slot 3 CTC LED 6800-3200 K SP P/N 46404803
- Slot 4 Magenta 522 SP P/N 46404804
- Slot 5 Congo Blue 108 SP P/N 46404805
- Slot 6 Red 310 SP P/N 46404806

## **Roue de gobos fixes**

Le roue de gobos fixes du MAC Quantum Profile a 10 gobos fixes et une position vide.

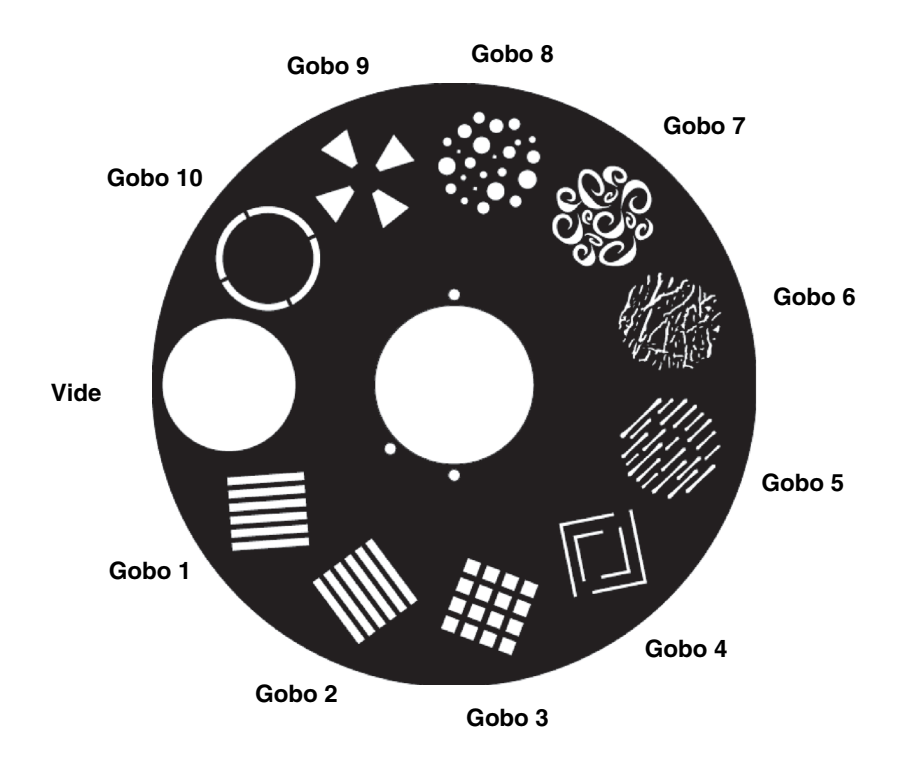

**Figure 2: Roue de gobos fixes du MAC Quantum Profile**

### **Roue de gobos tournants**

La roue de gobos tournants du MAC Quantum Profile dispose de 6 filtres interchangeables et d'une position vide. La Figure 3 montre la roue vue depuis la lentille frontale.

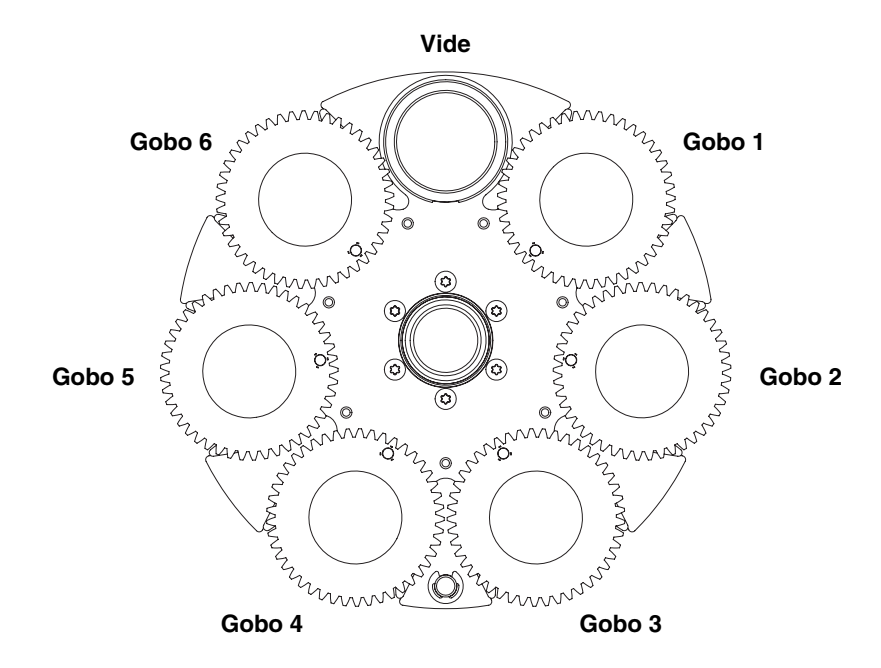

**Figure 3: Roue de gobos tournants du MAC Quantum Profile**

#### **Gobos tournants**

Les gobos sont illustrés dans l'ordre correct en Figure 4.

Tous les gobos sont interchangeables, mais les filtres de rechange doivent suivre les contraintes de dimensions, de construction et de qualité des filtres originaux. Les gobos sont de diamètre extérieur de 27.9 mm et de diamètre d'image 24 mm

Le gobo Limbo est un gobo spécial, collé dans son support. Pour le remplacer, vous devez disposer d'un porte gobo supplémentaire.

Manipuler, installer et stocker les gobos requiert une attention particulière. Consultez le Manuel de Sécurité et d'Installation du MAC Quantum Profile pour plus de détails

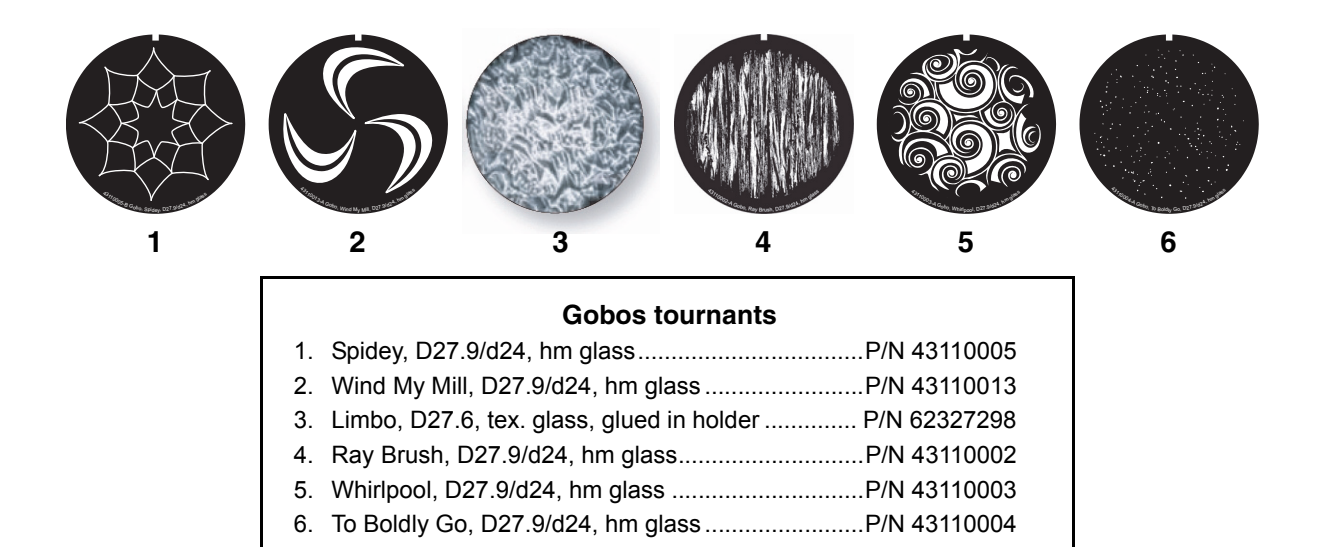

**Figure 4: Gobos tournants du MAC Quantum Profile**

## Utilisation du panneau de contrôle

Vous pouvez configurer les paramètres d'exploitation de l'appareil (comme l'adresse DMX du MAC Quantum Profile par exemple), consulter l'état du système, exécuter des opérations de maintenance et consulter les messages d'erreur du système avec l'afficheur rétro-éclairé du panneau de contrôle.

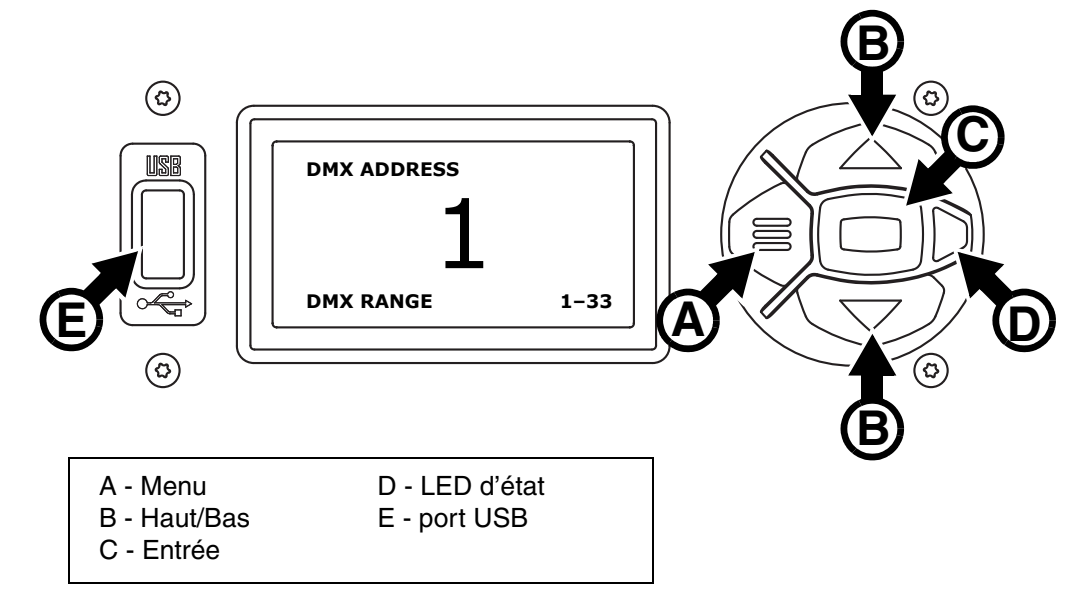

#### **Figure 5: Panneau de contrôle et afficheur**

Quand le MAC Quantum Profile est mis sous tension, il démarre son logiciel et s'initialise puis affiche son adresse DMX (ou son numéro d'ID s'il a été paramétré) ainsi que l'intervalle de canaux DMX pour le mode avec lequel il est configuré ainsi que tout message d'état nécessaire (voir ["Messages de l'afficheur" en](#page-29-0)  [page 30\)](#page-29-0) sur l'afficheur.

L'afficheur peut être configuré pour s'orienter automatiquement pour s'adapter à l'orientation (posé ou pendu) de l'appareil avec le menu PERSONALITY → DISPLAY ou les Raccourcis (voir "Raccourcis" en [page 11\)](#page-10-0).

#### **Utilisation du panneau de contrôle**

- Appuyez sur la touche Menu **A** ou Entrée **C** pour accéder aux menus.
- Utilisez les touches Haut et Bas **B** pour naviguer dans les menus.
- La touche Entrée **C** permet d'entrer dans une rubrique ou de valider une sélection.
- L'option active dans le menu est indiquée par un astérisque  $\textbf{.}$ .
- Appuyez sur la touche Menu **A** pour remonter d'un niveau dans les rubriques.

### **LED d'état**

La LED **D** située à côté des touches de contrôle indique l'état de l'appareil et du DMX en fonction de sa couleur et de son allumage :

- **VERT**: tout est normal.
- **AMBRE**: Message de mise en garde : Si l'option **ERROR MODE** est réglée sur **Silent**, l'afficheur doit être activé en appuyant sur la touche Entrée **C** pour lire le message.
- **ROUGE**: Erreur détectée. Si l'option **ERROR MODE** est réglée sur **Silent**, l'affichage des messages est obtenu en OUVRANT LES LISTES NORMAL ERROR LIST et SERVICE ERROR LIST.

Outre la couleur, la LED donne les informations suivantes :

- **CLIGNOTANTE**: Aucun signal DMX détecté.
- **CONSTANTE**: Signal DMX valide présent.

### **Batterie de service**

La batterie de service embarquée du MAC Quantum Profile donne accès aux fonctions les plus importantes du panneau de contrôle lorsque l'appareil n'est pas connecté au secteur. Les fonctions disponibles sont les suivantes :

- Adresse DMX
- Mode DMX (Basic/Extended)
- Identificateur ID
- Réglages de personnalité (inversion pan/tilt, vitesse des effets et pan/tilt, courbe de gradation, couplage net-zoom, couplage vidéo, initialisation par le DMX, raccourcis des effets, ventilation, réglages d'afficheur, erreurs et gestion des erreurs)
- Rappel des réglages d'usine
- Informations (durée d'utilisation, nombre d'allumages, version logicielle)
- Liste d'erreurs

Pour activer l'afficheur quand l'appareil n'est pas raccordé au secteur, appuyez sur la touche Menu **A**. Appuyez à nouveau pour rentrer dans les menus. L'afficheur s'éteint 10 secondes après la dernière action sur le clavier et le système se désactive après 1 minute d'inactivité. Appuyez sur la touche Menu **A** pour le réactiver.

### <span id="page-10-0"></span>**Raccourcis**

Maintenez la touche Menu **A** enfoncée pendant 2 à 3 secondes pour afficher la liste des raccourcis vers les commandes les plus utilisées. Choisissez une commande avec les touches Haut et Bas **B** et validez avec Entrée **C** pour l'activer ou appuyez sur Menu pour fermer la liste des raccourcis.

- **RESET ALL** initialise entièrement l'appareil
- **ROTATE DISPLAY** tourne l'affichage du MAC Quantum Profile de 180°.

### **Réglages mémorisés en permanence**

Les réglages suivants sont mémorisés en permanence dans l'appreil et ne sont pas affectés par une extinction ou une remise sous tension ni par la mise à jour du logiciel du MAC Quantum Profile:

- Adresse DMX
- Mode DMX (Basic/Extended)
- Identificateur ID
- Réglages de personnalité
- Compteurs initialisables
- Réglages de service

Ces réglages peuvent être ramenés aux réglages d'usine depuis le panneau de contrôle ou le DMX.

### **Mode Service**

Maintenez les touches Menu **A** et Entrée **C** enfoncées en même temps pendant la mise sous tension de l'appareil pour passer en mode d'entretien Service Mode : pan et tilt sont désactivés et le message **SERV** apparaît sur l'afficheur. Le mode d'entretien permet d'éviter tout mouvement accidentel de la tête pendant les réglages. Eteignez puis rallumez l'appareil pour sortir du mode Service.

### **Adresse DMX**

L'adresse DMX, ou canal de base, est le premier canal par lequel le projecteur reçoit ses instructions du contrôleur. Pour un contrôle individuel, chaque machine doit recevoir ses propres canaux, donc avoir sa propre adresse. Deux MAC Quantum Profile peuvent partager la même adresse : ils se comporteront alors de manière strictement identique. Le partage d'adresse est intéressant pour le diagnostic de panne et le contrôle symétrique des machines en combinant inversion de pan et de tilt sur les machines elles-mêmes.

Le choix de l'adresse DMX est limité pour éviter d'affecter une adresse trop haute pour laquelle il ne reste plus assez de canaux pour piloter l'appareil.

Pour régler l'adrese DMX de l'appareil:

- 1. Appuyez sur Entrée pour ouvrir le menu principal.
- 2. Appuyez sur Entrée pour ouvrir le menu **DMX ADDRESS**, réglez l'adresse avec les touches Haut et Bas puis validez avec Entrée.

3. Appuyez sur Menu pour sortir.

### **Modes DMX**

Le menu **CONTROL MODE** vous permet de choisir le mode opératoire du MAC Quantum Profile : 16 bits basique ou 16 bits étendu.

- Le mode basique ou 16 bits offre un contrôle basique de tous les effets et la haute résolution sur l'indexation des gobos, la vitesse de rotation des gobos, le pan et le tilt.
- Le mode 16 bits étendu fournit en plus le contrôle haute résolution sur le gradateur, le zoom et la mise au net ainsi que l'accès aux effets FX (système d'effets préprogrammés).

Le MAC Quantum Profile requiert 19 canaux DMX en mode basique 16 bits et 27 canaux DMX en mode 16 bits étendu.

Pour régler le mode DMX du projecteur:

- 1. Appuyez sur Entrée pour entrer dans le menu principal.
- 2. Naviguez jusqu'à **CONTROL MODE**, appuyez sur Entrée, choisissez **BASIC** ou **EXTENDED**, et appuyez à nouveau sur Entrée pour valider.
- 3. Appuyez sur Menu pour sortir.

### **Fixture ID**

Le MAC Quantum Profile dispose d'un numéro d'identification à 4 chiffres pour faciliter le repérage de la machine sur une installation. Lorsqu'un projecteur est mis sous tension pour la première fois, il affiche son adresse DMX. Dès qu'un numéro d'identification différent de **0000** est réglé dans le menu **FIXTURE ID**, le MAC Quantum Profile l'affiche par défaut.

### **Personnalité**

Le MAC Quantum Profile dispose de plusieurs options d'optimisation selon les applications grâce au menu **PERSONALITY**:

- Le menu **PAN/TILT** permet d'inverser le sens du pan et du tilt ou d'intervertir ces deux canaux.
- Le menu **SPEED** permet de configurer la vitesse **PAN/TILT** sur **NORMAL**, **FAST** (optimisé pour la vitesse) ou **SLOW** (optimisé pour la fluidité – particulièrement utile pour les applications longue portée). De la même manière, vous pouvez optimiser la vitesse des effets **EFFECT SPEED** avec **Normal**, **Fast** ou **Slow**. Vous pouvez également calquer la vitesse des effets sur celle de Pan/Tilt avec **Follow P/T speed**.
- **DIMMER CURVE** fournit 4 courbes de gradation (voir Figure 6):

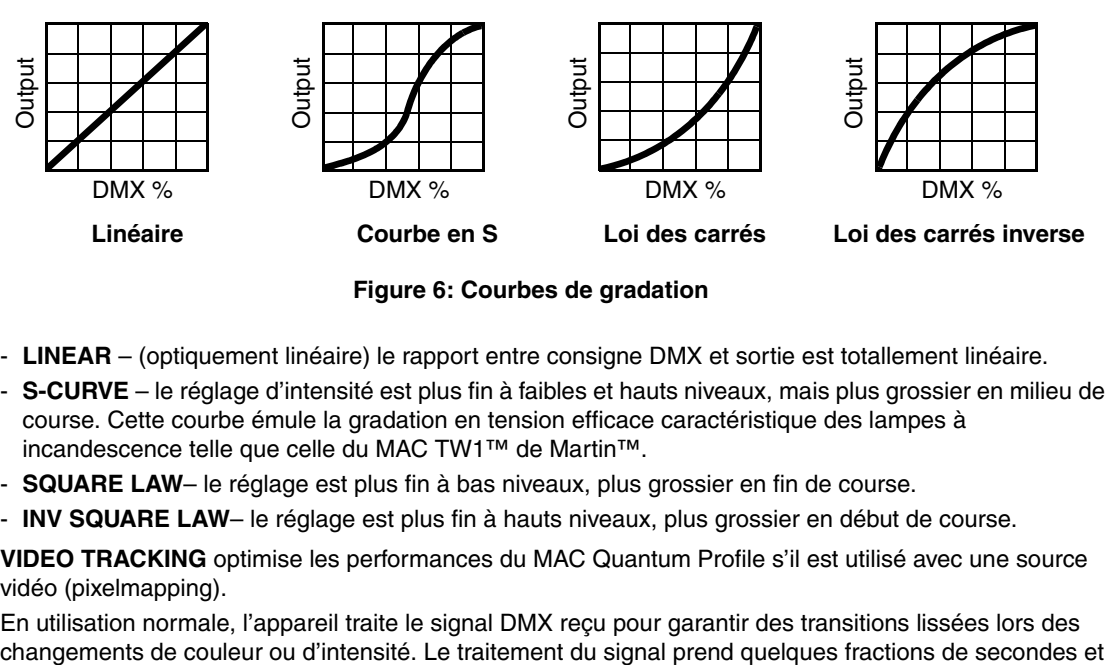

**Figure 6: Courbes de gradation**

- **LINEAR** (optiquement linéaire) le rapport entre consigne DMX et sortie est totallement linéaire.
- **S-CURVE** le réglage d'intensité est plus fin à faibles et hauts niveaux, mais plus grossier en milieu de course. Cette courbe émule la gradation en tension efficace caractéristique des lampes à incandescence telle que celle du MAC TW1™ de Martin™.
- **SQUARE LAW** le réglage est plus fin à bas niveaux, plus grossier en fin de course.
- **INV SQUARE LAW** le réglage est plus fin à hauts niveaux, plus grossier en début de course.
- **VIDEO TRACKING** optimise les performances du MAC Quantum Profile s'il est utilisé avec une source vidéo (pixelmapping).

En utilisation normale, l'appareil traite le signal DMX reçu pour garantir des transitions lissées lors des

reste théoriquement invisible, mais si l'appareil est utilisé avec des systèmes vidéos (des composants du système Martin P3™ pour convertir le signal vidéo en DMX, par exemple), le traitement de base peut interférer avec les temps de réponse des systèmes vidéos. En activant le mode vidéo, l'appareil ne lisse plus le signal DMX mais effectue des transitions instantanées entre les différents états reçus par le DMX. Pour obtenir les meilleurs résultats, nous vous recommandons d'activer le mode vidéo lors de l'utilisation avec des panneaux vidéos et de le désactiver (réglage par défaut) lors de l'utilisation normale en DMX.

- **DMX RESET** définit si l'appareil ou ses effets individuellements peuvent être initialisés par le DMX ou pas. Désactiver cette option permet d'éviter toute initialisation accidentelle pendant un spectacle par exemple.
- **EFFECT SHORTCUT** détermine si les effets prennent le chemin le plus court entre deux positions (mode activé) ou pas (mode désactivé).
- Lorsque les raccourcis sont activés, les roues de couleur et de gobos peuvent passer par leur position vide pendant les transitions. Le changement le plus rapide est mise en oeuvre.
- Lorsque les raccourcis sont interdits, les roues de couleur et de gobos évitent la position vide. Le changement peut prendre un peu plus de temps.
- **COOLING MODE** permet d'optimiser la ventilation selon 5 options pour trouver le juste compromis entre puissance lumineuse et utilisation silencieuse:
	- **REGULATE FANS** : le système contrôle la température en variant la vitesse de ventilation, quitte à la pousser au maximum pour ne pas limiter l'intensité lumineuse. Les ventilateurs peuvent accuser de grandes variations de vitesse avec des accélérations ou des décélarations rapides pour répondre aux besoins de puissance lumineuse.

Les quatre réglages CONSTANTS ci-après vous permettent d'ajuster le niveau de la ventilation pour adapter le bruit de la ventilation à l'environnement de travail. L'appareil ajuste sa température en réglant la puissance lumineuse. Plus la ventilation est lente, plus faible sera le niveau maximal que peut atteindre le flux lumineux.

- **CONSTANT FAN FULL** force la ventilation au maximum pour une puissance lumineuse maximale par une température ambiante d'environ 30° C (86° F). La puissance lumineuse n'est réduite que si la ventilation ne parvient pas à contrôler la température. Ce réglage donne la ventilation la plus bruyante mais garantit la plus faible limitation de puissance lumineuse.
- **CONSTANT FAN MID** fixe la ventilation à vitesse moyenne et réduit l'intensité lumineuse à 80% environ. L'intensité ne descend en dessous de 80% uniquement que si la ventilation n'est pas suffisante pour contrôler la température.
- **CONSTANT FAN LOW** fixe la ventilation à vitesse basse et réduit l'intensité lumineuse à 70% environ. L'intensité ne descend en dessous de 70% uniquement que si la ventilation n'est pas suffisante pour contrôler la température.
- **CONSTANT FAN ULOW** fixe la ventilation à vitesse ultra basse et réduit l'intensité lumineuse à 60% environ. L'intensité ne descend en dessous de 60% uniquement si la ventilation n'est pas suffisante pour contrôler la température. Ce réglage donne l'utilisation la plus silencieuse et la plus grande limitation d'intensité.
- **DISPLAY** propose les options suivantes pour l'afficheur:
	- **DISPLAY SLEEP** détermine si l'afficheur reste allumé en permanence ou passe en veille après 2, 5 ou 10 minutes après la dernière action sur la roue ou la touche Echappement.
	- **DISPLAY INTENSITY** permet le réglage d'intensité du rétro éclairage. Choisissez **Auto** pour le réglage automatique en fonction de la lumière ambiante ou bien choisissez un niveau manuellement de 0% à 100%.
	- **DISPLAY ROTATION** permet de tourner le sens de l'afficheur manuellement de 180° afin qu'il soit lisible quel que soit le sens de la machine.
	- **DISPLAY CONTRAST** permet de régler le contraste de l'afficheur rétro éclairé. En mode automatique **Auto** - l'afficheur ajuste son contraste en fonction de sa luminosité. Sinon, réglez un niveau manuellement de 0% à 100 %.
- **ERROR MODE** active ou désactive les messages de mise en garde. En mode **NORMAL**, l'afficheur est activé et s'allume dès qu'une erreur est détectée. En mode **SILENT**, l'afficheur ne s'allume pas en cas d'erreur mais les messages sont lisibles si l'afficheur est réactualisé manuellement. Dans les modes **NORMAL** et **SILENT**, la LED d'état s'allume en ambre pour indiquer une mise en garde ou en rouge pour indiquer une erreur.

### **Réglages d'usine**

**FACTORY DEFAULT** permet de ramener toutes les options à leur réglage d'usine. Les étalonnages ne sont pas affectés : tout changement aux offsets de zoom, pan et tilt sont maintenus.

### **Réglages personnalisés**

Les configurations personnalisées CUSTOM 1 à CUSTOM 3 permettent de conserver et de rappeler jusqu'à 3 jeux de paramètres personnalisés, dans lesquels sont pris en compte:

- tous les réglages du menu PERSONALITY,
- l'adresse DMX et
- le mode de contrôle DMX : 16 Bits basique ou 16 bits étendu.

### **Affichage d'informations**

Les informations suivantes sont accessibles par l'afficheur :

- **POWER ON TIME** fournit 2 compteurs :
	- **TOTAL** est un compteur absolu et donne le nombre d'heures d'utilisation depuis la sortie d'usine.
	- **RESETTABLE** est un compteur initialisable et donne le nombre d'heures d'utilisation depuis la dernière mise à zéro.
- **POWER ON CYCLES** fournit 2 compteurs :
	- **TOTAL** est un compteur absolu et donne le nombre de mises sous tension depuis la sortie d'usine.
	- **RESETTABLE** est un compteur initialisable et donne le nombre de mises sous tension depuis la dernière mise à zéro.
- **SW VERSION** donne la version du logiciel installé dans le projecteur.
- **RDM UID** donne l'identificateur unique pour les systèmes RDM.
- **FANS SPEED** donne un état exhaustif des ventilateurs du projecteur.
- **TEMPERATURE** donne un état exhaustif des températures relevées dans l'appareil.

### **Contrôle du DMX**

Le MAC Quantum Profile peut afficher le contenu du signal DMX reçu avec le menu **DMX LIVE**. Ces informations peuvent être utiles pour le dépannage ou le diagnostic.

**RATE** donne le taux de rafraîchissement du signal DMX en paquets par secondes. Les valeurs supérieures à 44 ou inférieures à 10 peuvent être la cause de comportements erratiques, surtout en mode suiveur.

**QUALITY** donne une indication de la qualité du signal DMX reçu sous la forme de pourcentage de paquets reçus corrects. Les valeurs très inférieures à 100 indiquent des effets de parasitage, de mauvaises connexions ou un problème émanant de la qualité de la ligne ou du contrôleur.

**START CODE** donne l'entête du signal DMX.

Les options restantes de la section **DMX LIVE** donnent les valeurs (0 à 255) reçues pour chaque canal. Les canaux affichés dépendent du mode DMX actif, 16 bits basique ou 16 bits étendu.

### **Séquences de test**

La section **TEST SEQUENCE** active les effets en séquence pour tester leur bon fonctionnement sans contrôleur DMX : test de tous les effets, du pan et du tilt seulement ou des effets seulement (sans mouvement pan/tilt) :

- Choisissez un type de test et appuyez sur Entrée pour démarrer le test.
- Appuyez sur Menu pour arrêter le test.

### **Contrôle manuel**

Le menu **MANUAL CONTROL** vous permet d'initialiser le MAC Quantum Profile, activer des effets et déplacer pan et tilt sans contrôleur DMX. Pour exécuter les commandes dans le menu **MANUAL CONTROL**, choisissez un élément du menu pour l'effet à contrôler. Entrez une valeur de 0 à 255 pour appliquer une commande. Les éléments de menu et les valeurs correspondent aux commandes listées dans le protocole DMX en page [20.](#page-19-0)

# Configuration via DMX

Certains paramètres et réglages peuvent être modifiés à distance par le DMX avec le canal de contrôle et réglages du projecteur.

Les commandes émises sur le canal de contrôle et réglages remplacent les réglages saisis avec le menu embarqué sur le projecteur.

Toutefois, pour éviter d'activer par erreur un réglage qui pourrait perturber un spectacle, la plupart des commandes doivent être maintenues un certain temps avant d'être mise en application. Par exemple, la commande d'allumage de l'afficheur doit être maintenue pendant 1 seconde pour s'activer. La commande qui initialise le projecteur doit être maintenue au moins 5 secondes. Les durées requises pour appliquer les autres commandes du canal de contrôle et réglages sont listées en page 23 dans le protocole DMX.

### **Initialisation**

Vous pouvez initialiser tout le projecteur ou seulement certains de ses effets. L'initialisation à la volée d'un effet en particulier permet de lui redonner sa position correcte s'il la perd, sans avoir à initialiser tout le projecteur.

### **Allumage de l'afficheur**

L'afficheur peut être reveillé via le DMX. Cela permet de lire l'adresse DMX des machines installées pendant leur utilisation.

Une fois reveillé par ce biais, l'afficheur s'éteint selon le mode choisi dans les menus de contrôle.

### **Contrôle à distance des options de configuration**

Les catégories de paramètres ci-dessous peuvent être ajustées via DMX, prenant la main sur les informations données directement sur le panneau de contrôle. Voir ["Menus du panneau de contrôle" en](#page-25-0)  [page 26](#page-25-0) pour plus de détails sur ces paramètres.

- Courbes de gradation
- Vitesse Pan/Tilt
- Raccourcis des effets
- Couplage vidéo
- Couplage net-zoom
- Gestion de la ventilation
- Etalonnage du pan, du tilt et du zoom

### <span id="page-14-0"></span>**Recalibrage des effets par le DMX**

Le canal DMX de contrôle et réglages permet de recalibrer le pan, le tilt et le zoom en changeant leur étalonnage d'usine depuis le pupitre DMX, en POURCENTAGE.

Pour corriger un étalonnage:

- 1. Réglez l'effet par son canal DMX en envoyant une valeur comprise entre 0 et 255 (par exemple, réglez le zoom à 200).
- 2. Envoyez une commande 'Enable Calibration' sur le canal de contrôle du projecteur et maintenez-la au moins 5 secondes.
- 3. Les canaux de contrôle DMX du pan, du tilt et du zoom gèrent maintenant l'étalonnage. Réglez chaque offset jusqu'à ce que les effets atteignent la position requise (par exemple, ajustez le décalage de zoom sur chaque machine du groupe jusqu'à l'obtention de faisceaux de même taille - c'est la position qui sera obtenue avec la valeur DMX 200).

4. Envoyez la commande 'Store...' de l'effet sur le canal de contrôle et maintenez-là 5 secondes pour la valider. Les offsets d'étalonnage sont désormais mémorisés et le contrôle DMX normal est restauré.

Les offsets sont enregistrés en mémoire et ne sont pas affectés par l'extinction de la machine ou une mise à jour du firmware.

Pour ramener les étalonnages à leur réglage d'usine, envoyez la commande d'initialisation correspodnante pendant 5 secondes sur le canal de réglage et de contrôle. Les réglages sont ramenés à l'étalonnage d'usine. Si vous avez écrasé les valeurs d'usine en utilisant la commande **CALIBRATION** → **SAVE DEFAULTS** du menu **SERVICE**, l'appareil reviendra aux dernières valeurs mémorisées.

## RDM

### **RDM communication**

Le MAC Quantum Profile peut communiquer via RDM (Remote Device Management) selon les préconisations de l'ESTA dans *American National Standard E1.20-2006: Entertainment Technology RDM Remote Device Management Over DMX512 Networks*.

RDM est un protocole bidirectionnel utilisé dans les systèmes DMX 512. C'est le standard ouvert pour la configuration et la surveillance des systèmes à distance en DMX 512.

Le protocole RDM permet d'insérer des paquets dans un flux de données DMX 512 sans affecter les systèmes non compatibles RDM. Il permet à une console ou à un contrôleur dédié RDM d'échanger des messages avec des machines spécifiques.

### **RDM ID**

Chaque MAC Quantum Profile dispose d'un identificateur RDM UID (identificateur unique) qui permet de l'adresser de manière unique. Cet identificateur est visible dans le menu **INFORMATION** du panneau de contrôle. **RDM UID** montre cet identificateur unique déterminé en usine.

### **Communication RDM**

Le MAC Quantum Profile accepte une gamme de paramètres RDM (RDM PIDs) imposée par l'ESTA ainsi qu'une série de PIDs spécifiques au constructeur. Emettre les commandes SUPPORTED\_PARAMETERS et PARAMETER\_DESCRIPTION depuis un contrôleur RDM renvoie une liste de PID supportés par le firmware installé dans la machine.

## Maintenance logicielle

### **Menu Service**

Le menu **SERVICE** du panneau de contrôle fournit des routines de maintenance pour les techniciens qui installent ou réparent les machines :

- **ERROR LIST** donne les messages d'erreur stockés en mémoire interne.
- **FAN CLEAN** vous permet de forcer la vitesse de ventilation à son maximum pour le nettoyage.
- **PT FEEDBACK** permet de désactiver l'asservissement en position du pan, du tilt et des effets. Si le bouclage est engagé (**ON**) et qu'une erreur de position est détectée (pan, tilt ou effet mécanique), le shutter se ferme et l'effet s'initialise. Cette fonction peut être désactivée en réglant ce menu sur **OFF**. Le réglage sur **OFF** n'est pas mémorisé après extinction et le bouclage d'asservissement est automatiquement réengagé au démarrage. Si une erreur de position survient et que le système ne peut pas la corriger dans les 10 secondes, le bouclage est automatiquement désactivé.
- **CALIBRATION** permet d'affiner la position par défaut en vue d'un étalonnage, de ramener les effets à leur position d'usine par défaut ou de remplacer les réglages d'usine par de nouvelles valeurs. Voir ["Menu](#page-17-0)  [d'étalonnage Calibration"](#page-17-0) ci-après.
- **USB** est le menu consacré à la mise à jour du logiciel du projecteur avec un support mémoire USB. Pour un guide détaillé de la procédure de mise à jour, voir ["Installation avec une clé mémoire USB"](#page-18-0) ci-après dans ce chapitre.

### <span id="page-17-0"></span>**Menu d'étalonnage Calibration**

Les appareils Martin™ sont réglés et étalonnés en usine : un ré-étalonnage n'est théoriquement nécessaire que dans le cas où l'appareil a été sujet à des chocs anormaux pendant le transport ou si l'usure normale a affecté les alignements après une longue période d'utilisation. Vous pouvez aussi utiliser les fonctions d'étalonnage dans le cas d'un lieu ou d'une application spécifique.

Le menu d'étalonnage **CALIBRATION** permet de définir des réglages en position du pan, du tilt et du zoom par rapport aux valeurs DMX reçues. Cela permet notamment d'affiner le réglage mécanique et d'obtenir une parfaite uniformité entre les machines.

L'étalonnage est réalisable sur le panneau de contrôle ou en DMX (voir ["Recalibrage des effets par le DMX"](#page-14-0) en page [15](#page-14-0)).

Nous vous recommandons de régler le pan, le tilt et le zoom à la même valeur DMX sur un groupe de machines puis d'étalonner chaque machine avec son menu embarqué en la comparant à une machine de référence. L'amplitude de réglage dépend de chaque effet. Le réglage est exprimé en pourcentage. Après avoir choisi une valeur, appuyez sur Entrée pour rendre la valeur effective.

### **Activation et mémorisation des étalonnages par défaut**

Dans le menu **SERVICE** → **CALIBRATION**, **LOAD DEFAULTS** permet de recharger les étalonnages d'usine mémorisés et d'écraser les réglages en mémoire.

**SERVICE** → **CALIBRATION** → **SAVE DEFAULTS** permet de remplacer les étalonnages d'usine par les étalonnages que vous aurez défini. Le remplacement est définitif. Une fois effectué, **LOAD DEFAULTS** recharge les nouveaux réglages et les réglages d'usine sont perdus définitivement.

### **Installation du micrologiciel**

La version du micrologiciel (logiciel système) installée est visible avec le menu **INFORMATION** du panneau de contrôle. Les mises à jour sont disponibles sur le site web de Martin™ et peuvent être installées à l'aide d'une clé USB ou à l'aide d'un PC, de l'application Martin Uploader et d'une interface Martin Universal USB Duo™ USB-DMX ou d'une interface Martin DABS1™.

Les données d'étalonnage sont mémorisées dans les modules autant que possible de façon à les préserver si le module est démonté ou déplacé dans une autre machine.

Ne pas couper l'alimentation du système pendant la mise à jour sous peine de corrompre le micrologiciel.

#### **Installation avec une clé mémoire USB**

#### <span id="page-18-0"></span>*Important! Ne retirez pas la clé USB tant que l'appareil met à jour ses fichiers.*

Les éléments suivants sont requis pour installer le micrologiciel par le port USB de la machine:

- Le fichier '.bank' de mise à jour du MAC Quantum Profile, disponible en téléchargement dans la rubrique de support technique consacrée au MAC Quantum Profile sur le site web de Martin, http://www.martin.com.
- Un périphérique de stockage USB (ex une clé mémoire USB) avec le fichier de mise à jour copié depuis un PC à la racine du support.

Pour installer le micrologiciel du MAC Quantum Profile :

- 1. Téléchargez le fichier 'bank' contenant le micrologiciel du MAC Quantum Profile depuis la rubrique de support technique du site web www.martin.com. Lisez attentivement les informations de mise à jour pour prendre connaissance des mises en gardes et instructions spécifiques puis copiez le fichier à la racine d'une mémoire USB.
- 2. Déconnectez le MAC Quantum Profile de la ligne DMX.
- 3. Insérez la mémoire USB dans le port USB du projecteur. Le système doit reconnaître le support USB, allumer l'afficheur. Si l'appareil ne reconnaît pas la clé USB, naviguez jusqu'à la rubrique **SERVICE** → **USB**.
- 4. **AVAILABLE FIRMWARE** apparaît sur l'afficheur. Vous pouvez alors naviguer dans la liste des versions disponibles.
- 5. Sélectionnez le fichier à charger en appuyant sur Entrée. Le MAC Quantum Profile demande confirmation de l'installation. Pour confirmer, appuyez à nouveau sur Entrée. Pour annuler, appuyez sur la touche Menu.
- 6. Laissez l'appareil se mettre à jour et redémarrer.
- 7. Retirez la mémoire USB du projecteur. La nouvelle version est visible dans la rubrique **INFORMATION**.
- 8. Reconnectez la ligne DMX.
- 9. Si vous avez installé une nouvelle version du logiciel, consultez le site web de Martin™ et vérifiez si une mise à jour de ce manuel a été publiée.

Les configurations et réglages ne sont pas affectés par une mise à jour.

#### **Installation depuis un PC avec une interface DMX**

Les éléments suivants sont requis pour installer le micrologiciel avec un PC:

- Le fichier '.MU3' de mise à jour du MAC Quantum Profile, disponible en téléchargement dans la rubrique de support technique consacrée au MAC Quantum Profiledu site web de Martin, http://www.martin.com.
- Un PC sous Windows avec la dernière version de Martin Uploader™ (également disponible en téléchargement gratuit sur www.martin.com) chargé avec le fichier de mise à jour.
- Une interface USB/DMX comme l'interface Martin USB Duo™ ou l'interface Martin DABS1™.

Pour installer le logiciel du MAC Quantum Profile :

- 1. Téléchargez le fichier '.MU3' du MAC Quantum Profile sur la page de support technique du site web de Martin http://www.martin.com.
- 2. Lisez attentivement les notes de mise à jour et tenez compte de toutes les instructions et de toutes les mises en garde.
- 3. Suivez les instructions d'installation via DMX contenues dans le fichier d'aide du programme Martin Uploader et de l'interface.

## <span id="page-19-0"></span>Protocole DMX

*Applicable pour les MAC Quantum Profile équipés du firmware version 1.0.0.*

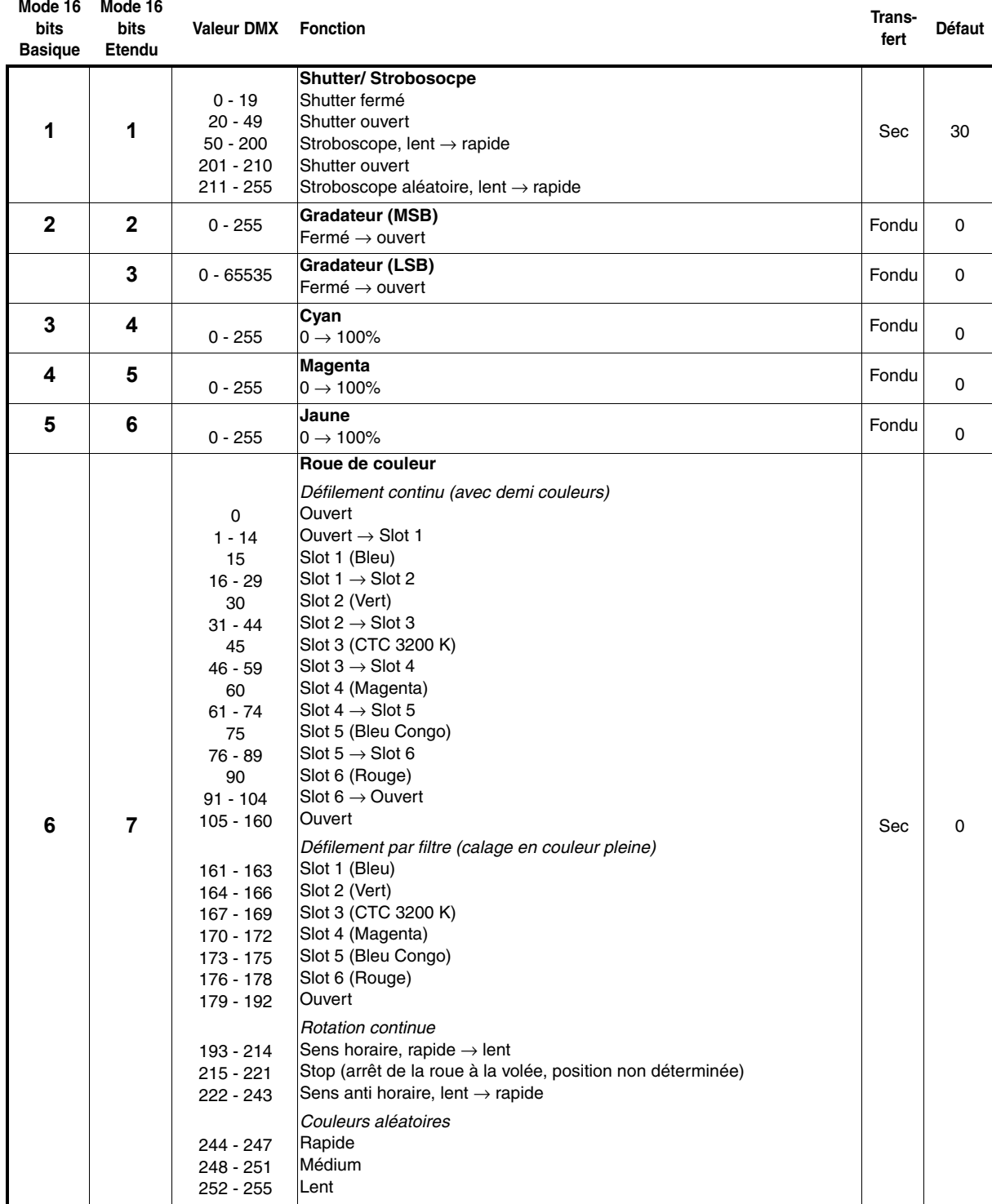

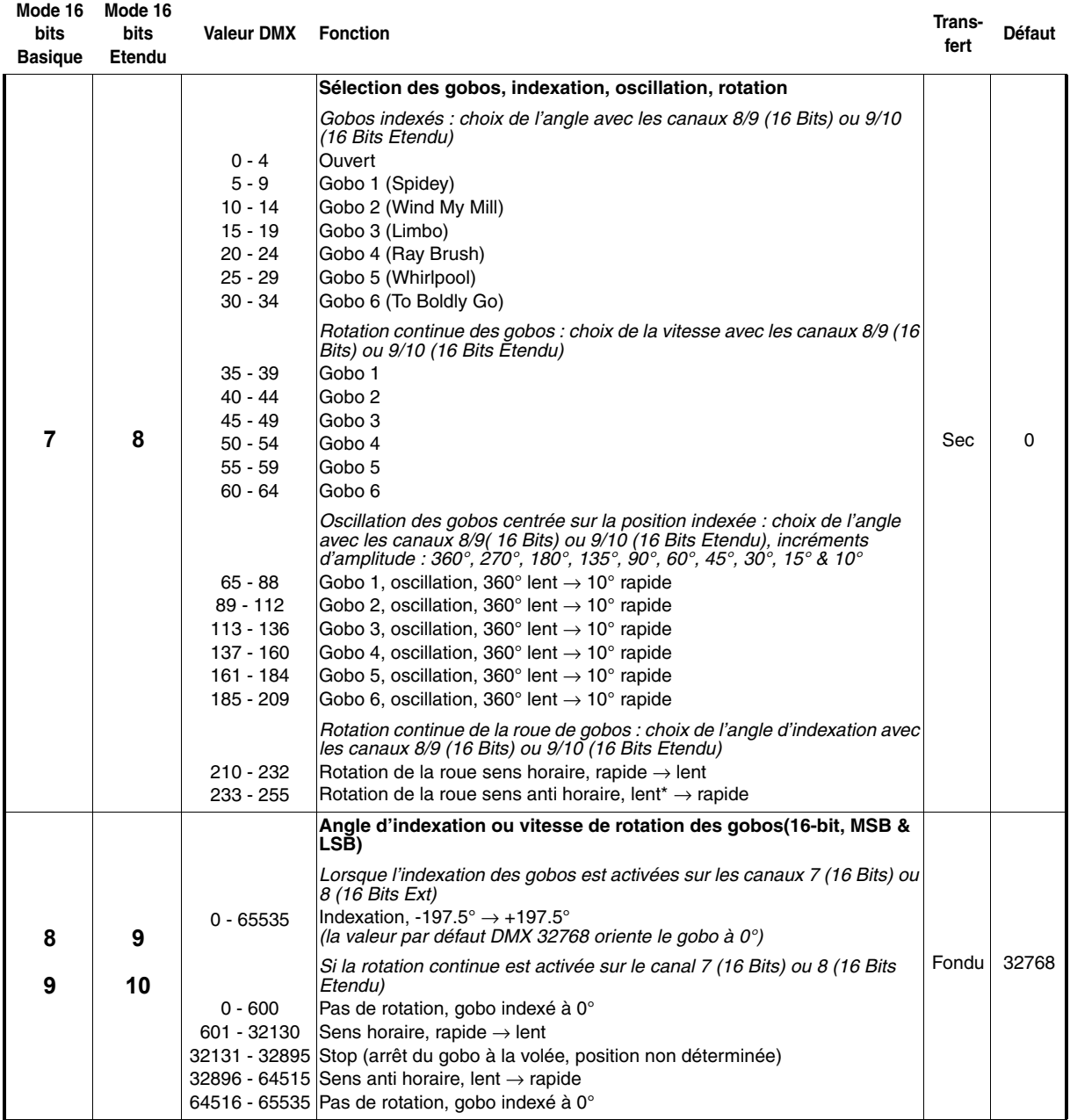

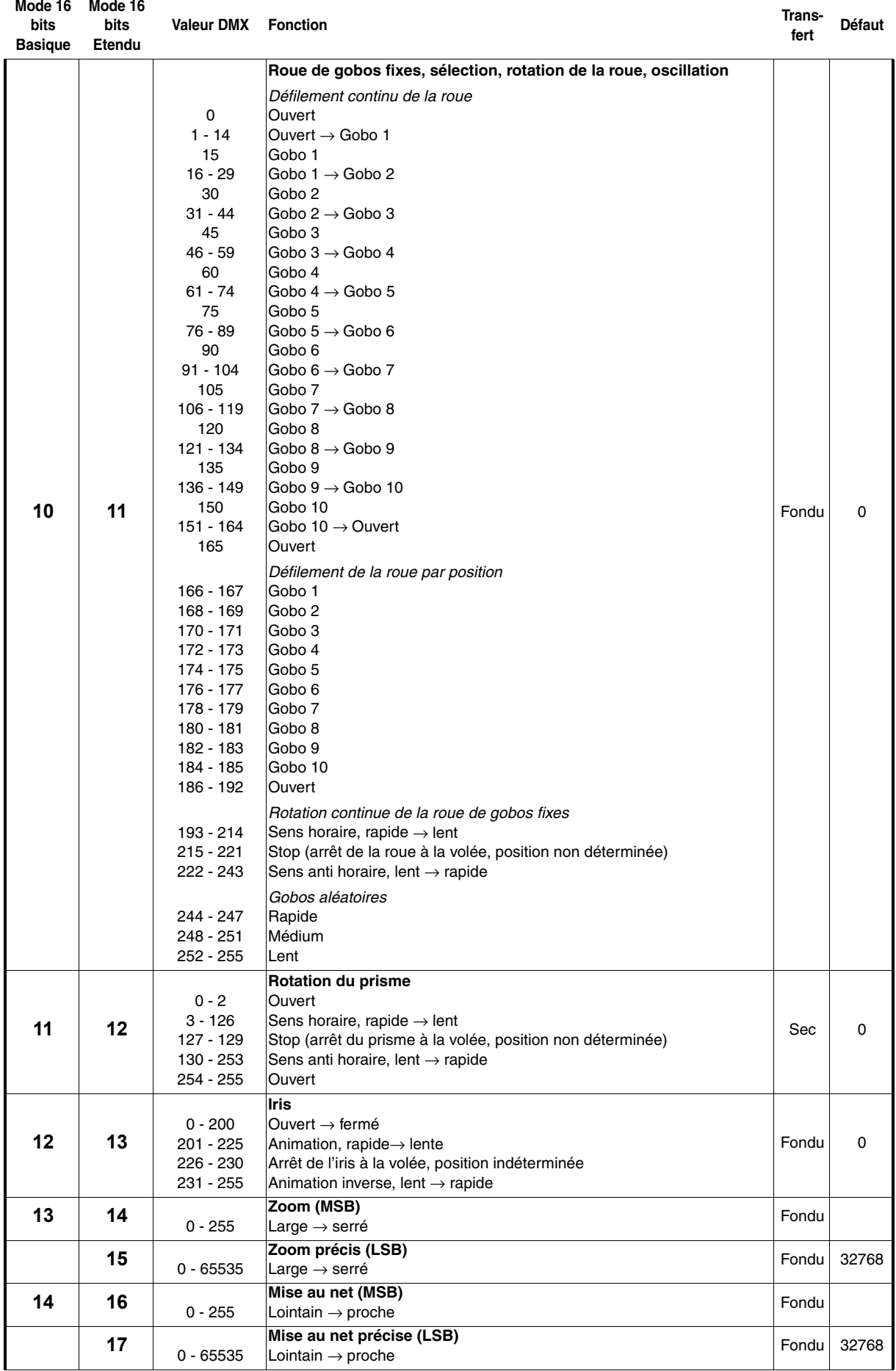

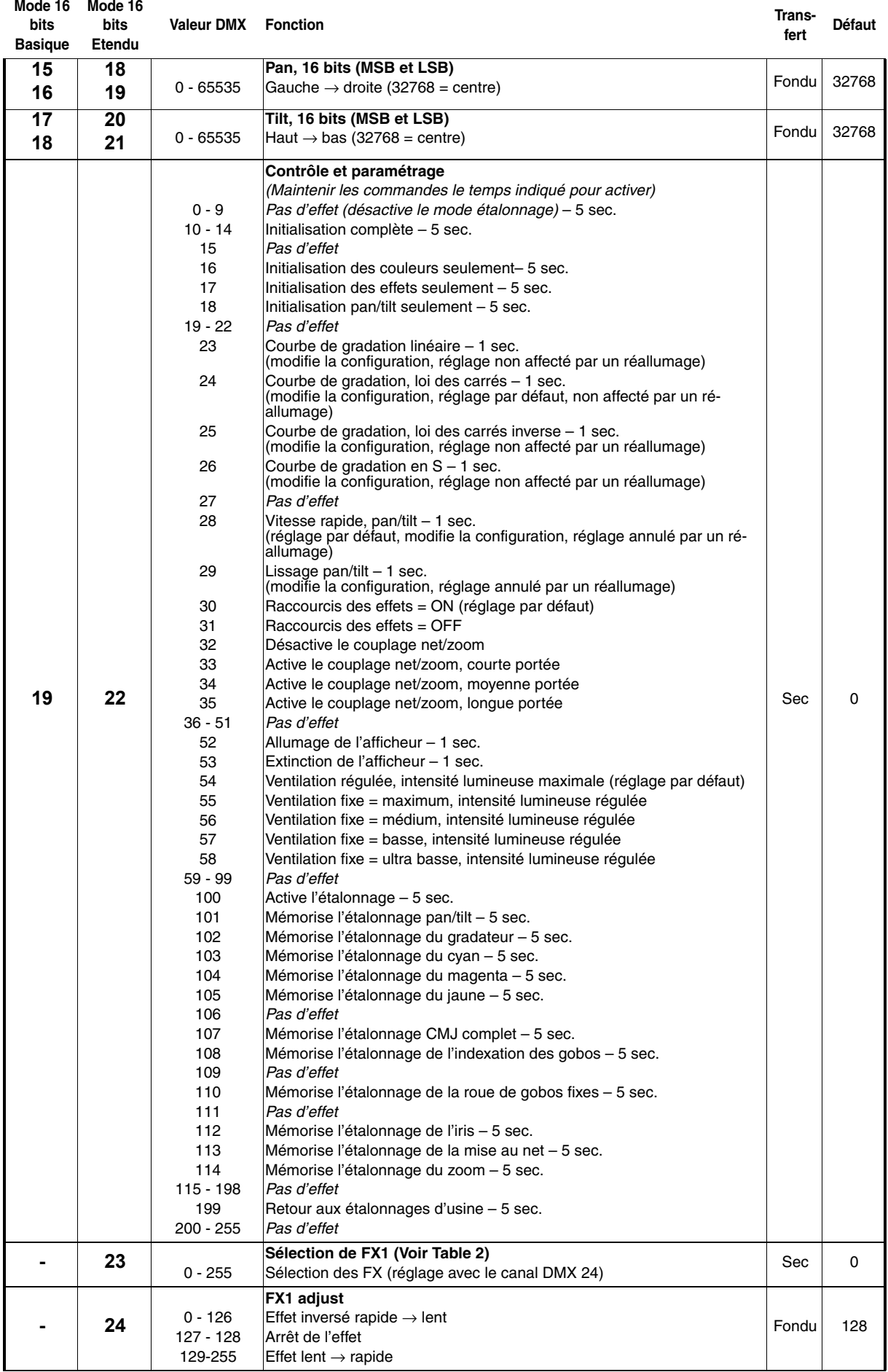

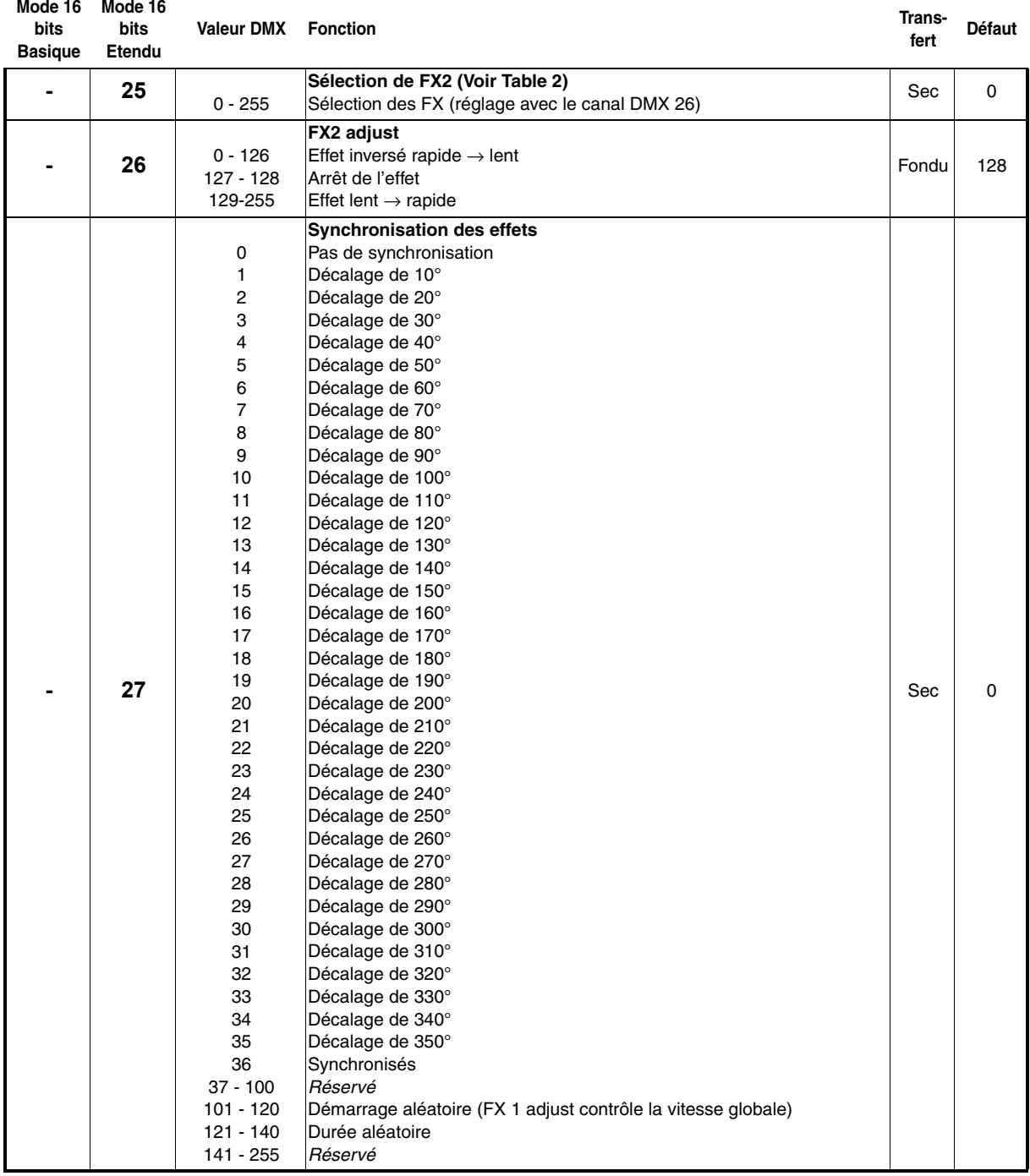

*MSB = Most significant byte, octet de poids fort LSB = Least significant byte, octet de poids faible*

### <span id="page-24-0"></span>**FX: effets pré-programmés**

Le tableau ci-dessous donne la liste des effets dynamiques pré-programmés (macros) contrôlables avec les canaux 23 - 27 du mode 16 Bits Etendu.

Sélectionnez les effets avec les canaux 23 et 25 selon la liste ci-dessous. Réglez l'effet (vitesse, intensité...) avec les canaux 24 et 26 et leur synchronisation sur l'ensemble des machines avec le canal 27.

### *Applicable pour les MAC Quantum Profile équipés du firmware version 1.0.0.*

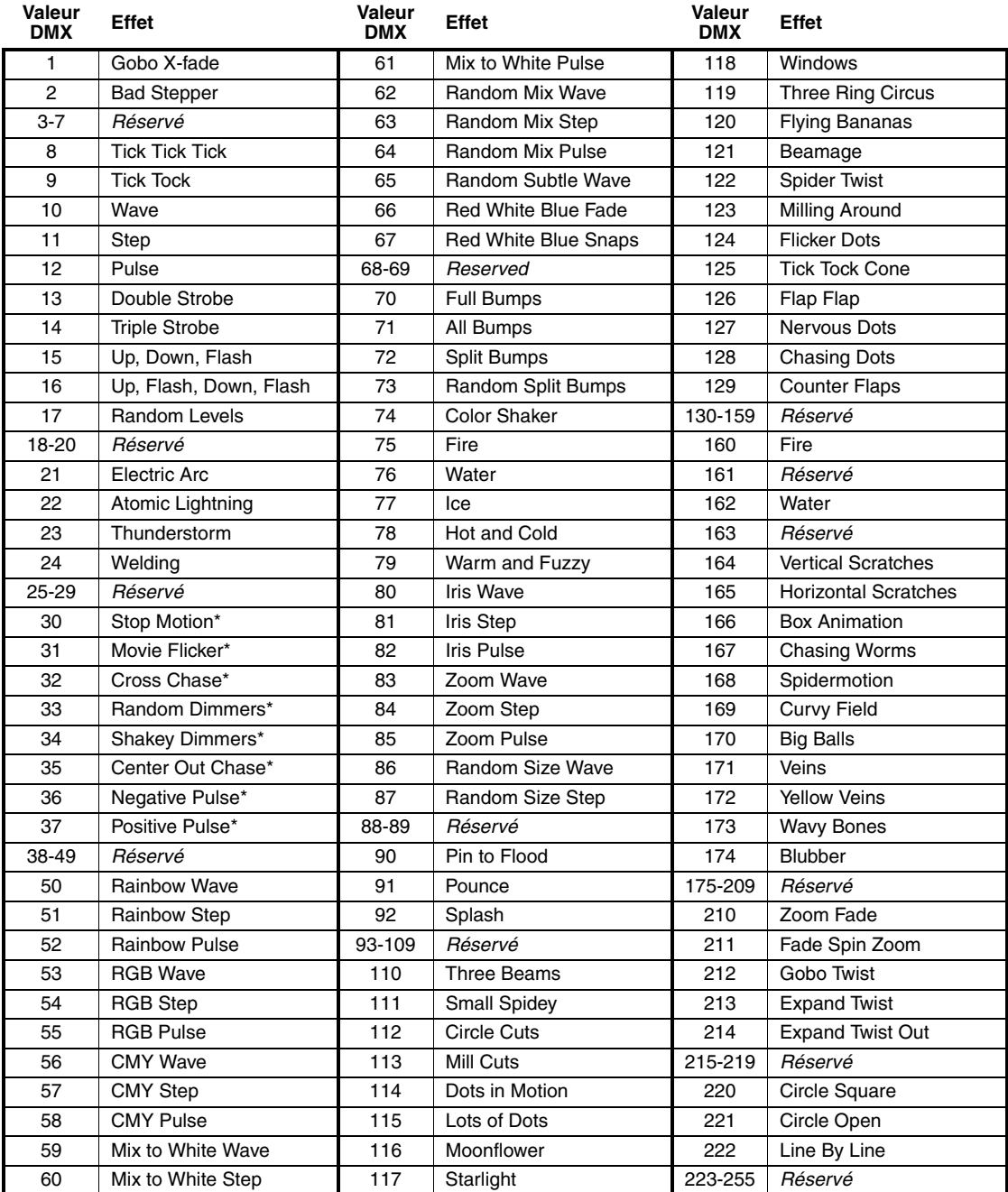

#### **Table 2: FX du MAC Quantum Profile**

**\*Effet Animotion** 

## <span id="page-25-0"></span>Menus du panneau de contrôle

*Applicable au MAC Quantum Profile équipés du firmware en version 1.0.0.*

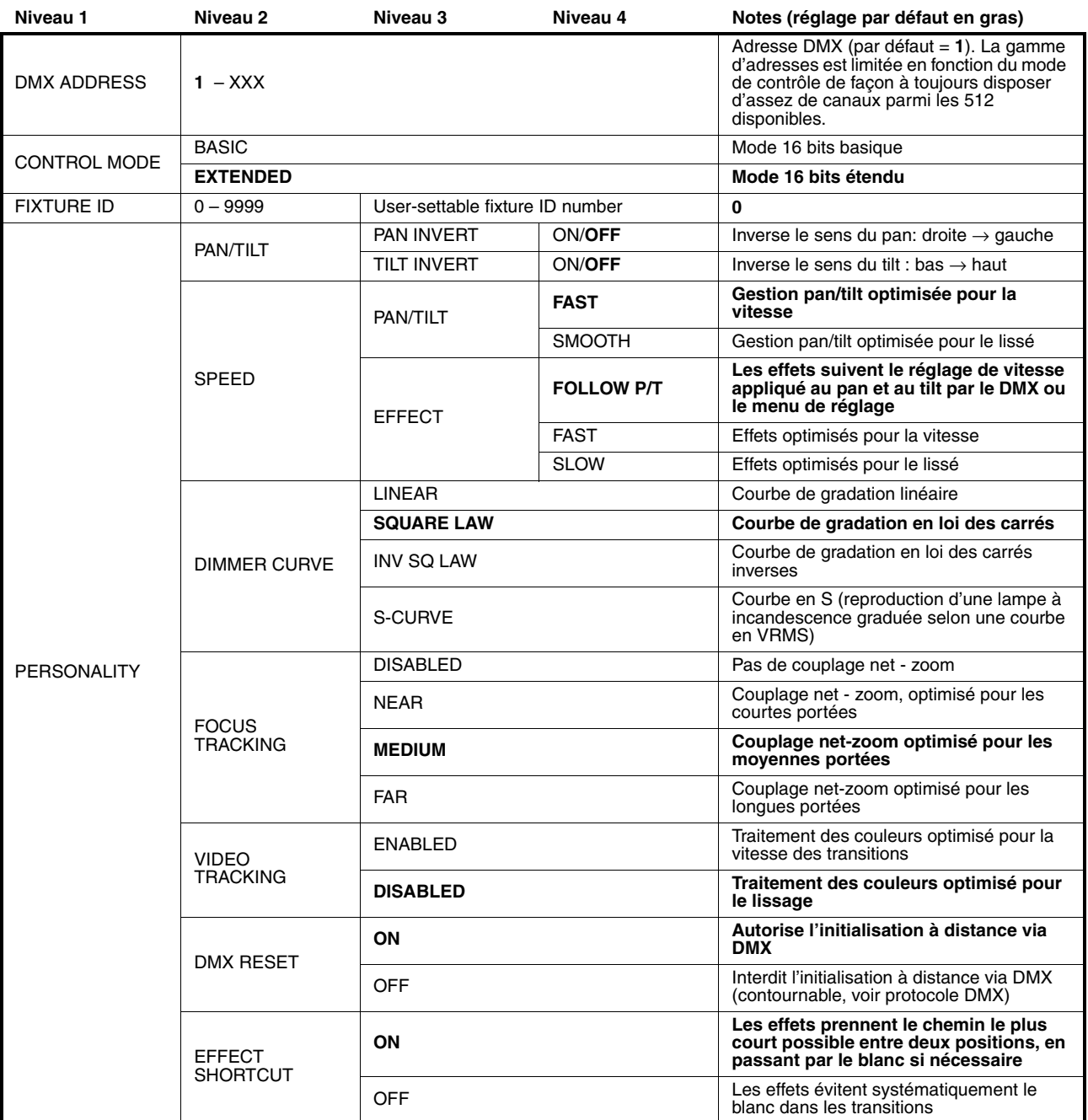

**Tableau 3: Menus du panneau de contrôle**

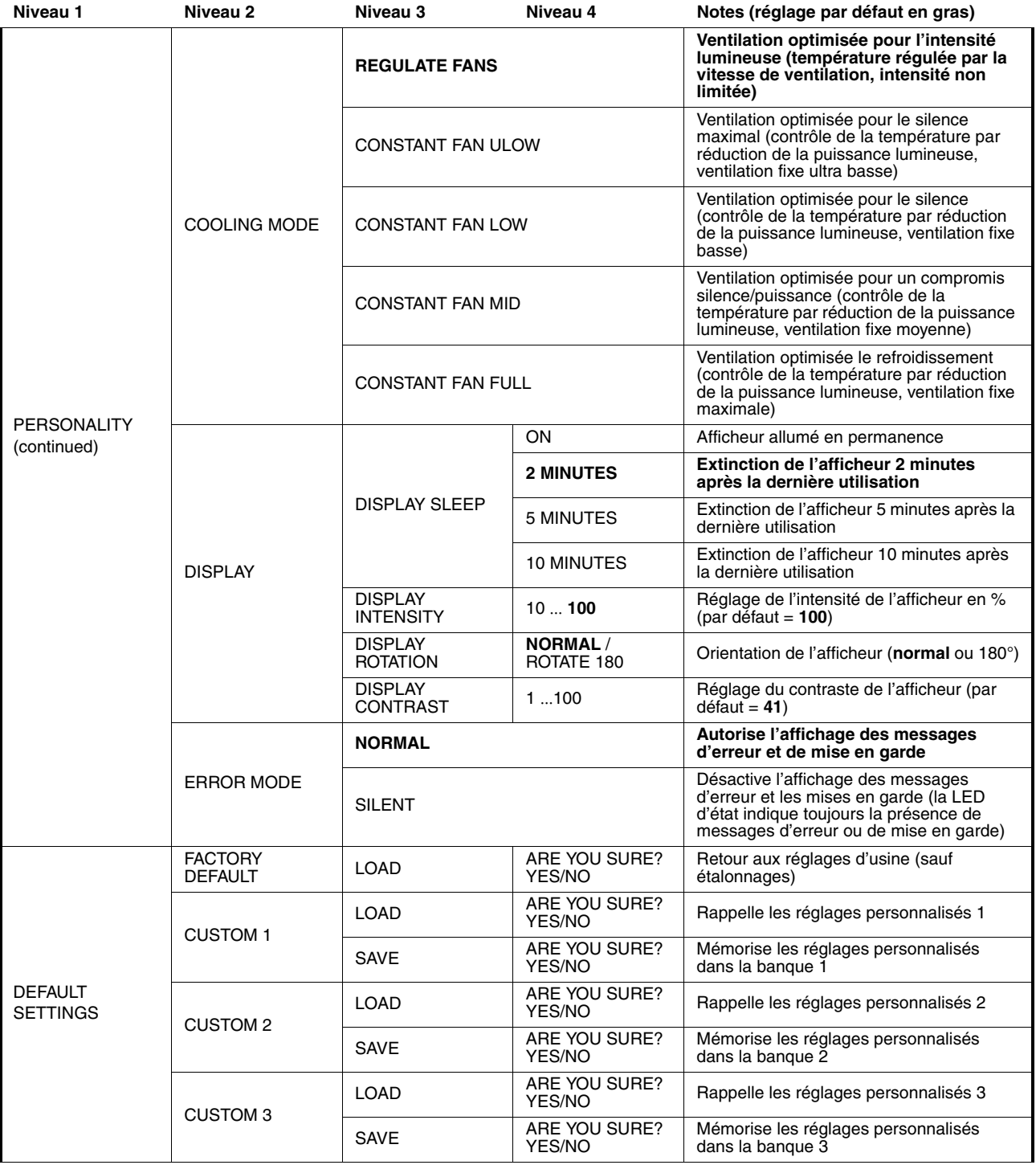

**Tableau 3: Menus du panneau de contrôle**

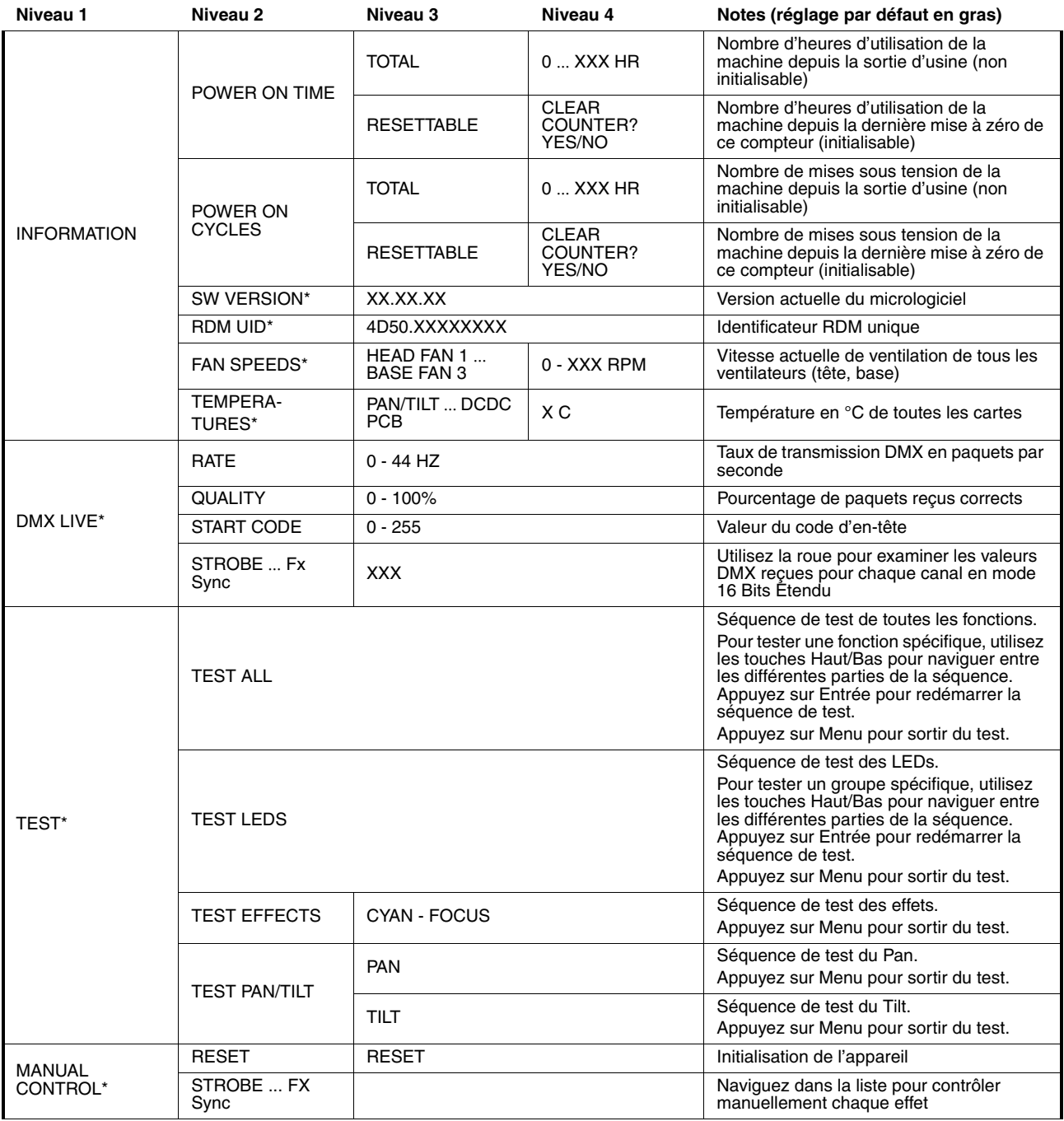

**Tableau 3: Menus du panneau de contrôle**

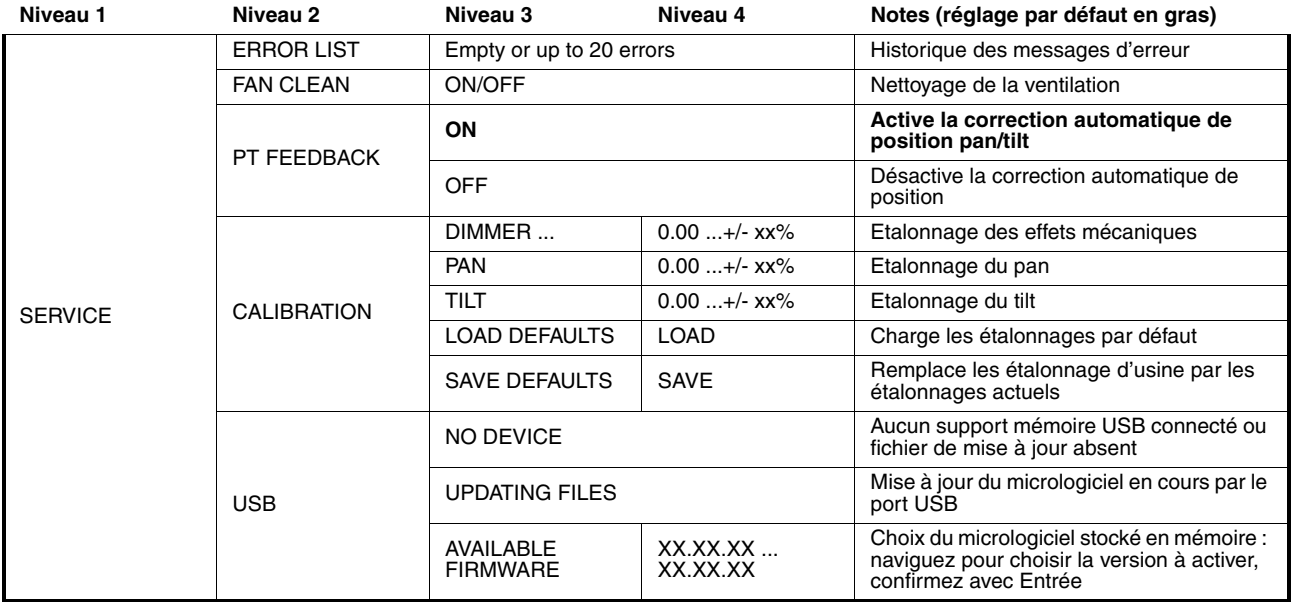

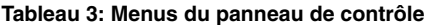

*\* Les menus repérés d'un \* ne sont disponibles que lorsque l'appareil est connecté au secteur. Les autres sont disponibles quand le système est alimenté par le secteur ou par la batterie embarquée.*

## <span id="page-29-0"></span>Messages de l'afficheur

Le MAC Quantum Profile donne de nombreux messages d'alerte ou d'information sous la forme d'un code de 3 à 4 lettres complété d'un court message sur l'afficheur graphique. Le code court est lisible de loin et permet d'identifier rapidement un problème lorsque la machine est installée alors que le message long, lisible de près, complète l'information lorsqu'on est proche du projecteur.

### **Messages de mise en garde**

Les messages d'avertissement signifient que :

- des problèmes pourraient apparaître dans un futur proche si aucune action n'est entreprise, ou
- l'utilisateur doit rester attentif à une fonction ou une procédure lorsqu'il utilise la machine

Le MAC Quantum Profile affiche des messages d'avertissement comme suit :

- Les codes s'affichent en continu sur l'afficheur et disparaissent lorsque l'utilisateur les prend en compte.
- Si plus d'un avertissement sont nécessaires, tous les codes s'affichent en séquence.
- ISi l'afficheur est inactif, la LED d'état Status (voir Figure 5 en page 10) clignote en orange pour indiquer qu'un avertissement est actif. Rallumer l'afficheur permet de visualiser le message.

Les messages d'avertissement possibles sont llistés dans le [Tableau 4](#page-29-1) ci-dessous:

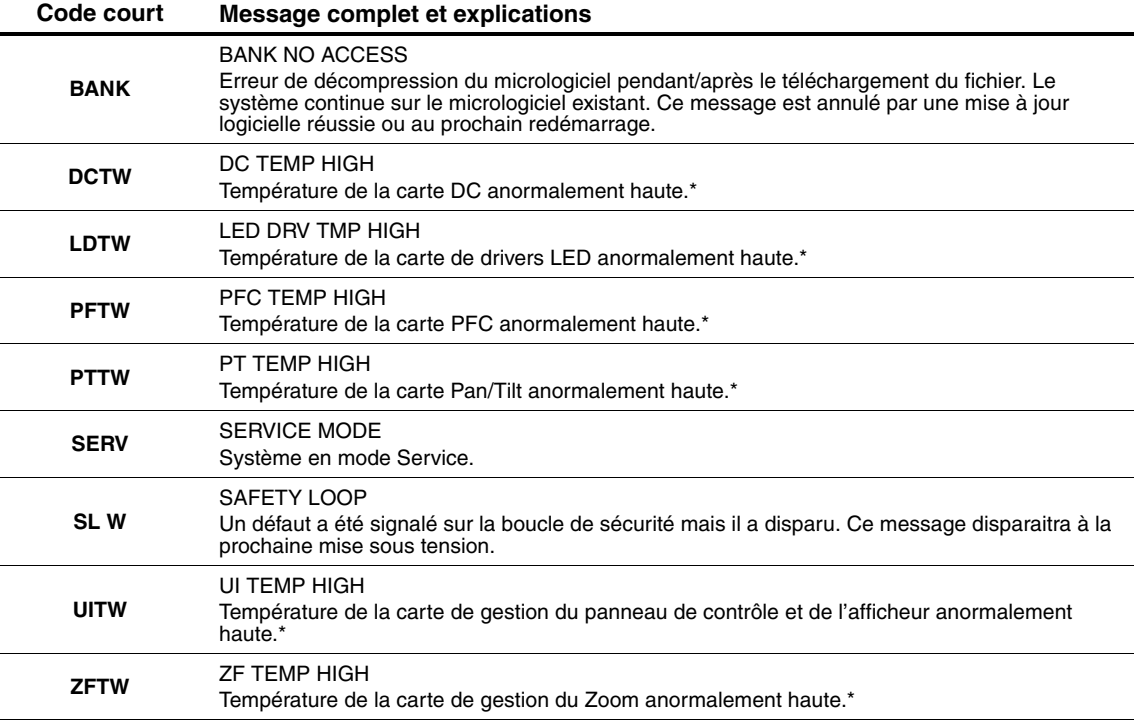

#### **Tableau 4: Messages d'avertissement**

<span id="page-29-1"></span>*\*Les messages d'avertissement de température sont annulés dès que la température revient à des valeurs acceptables. Si la température dépasse le maximum autorisé, le message est remplacé par un message d'erreur et de mise en sécurité.*

### **Messages d'erreur**

Les messages d'erreur indiquent un problème sérieux. Le MAC Quantum Profile communique ses messages d'erreur comme suit :

• Les messages d'erreur clignotent sur l'afficheur.

- Si plus d'un message doiventt être affichés, chaque message clignote 3 fois.
- Les messages d'erreur sont affichés quel que soit l'état de l'afficheur : ils annulent les choix d'extinction de l'afficheur et toute autre information à afficher.
- Si une erreur est signalée, la LED d'état Status clignote en rouge.

Les messages d'erreur possibles sont listés dans le Tableau 5 ci-dessous:

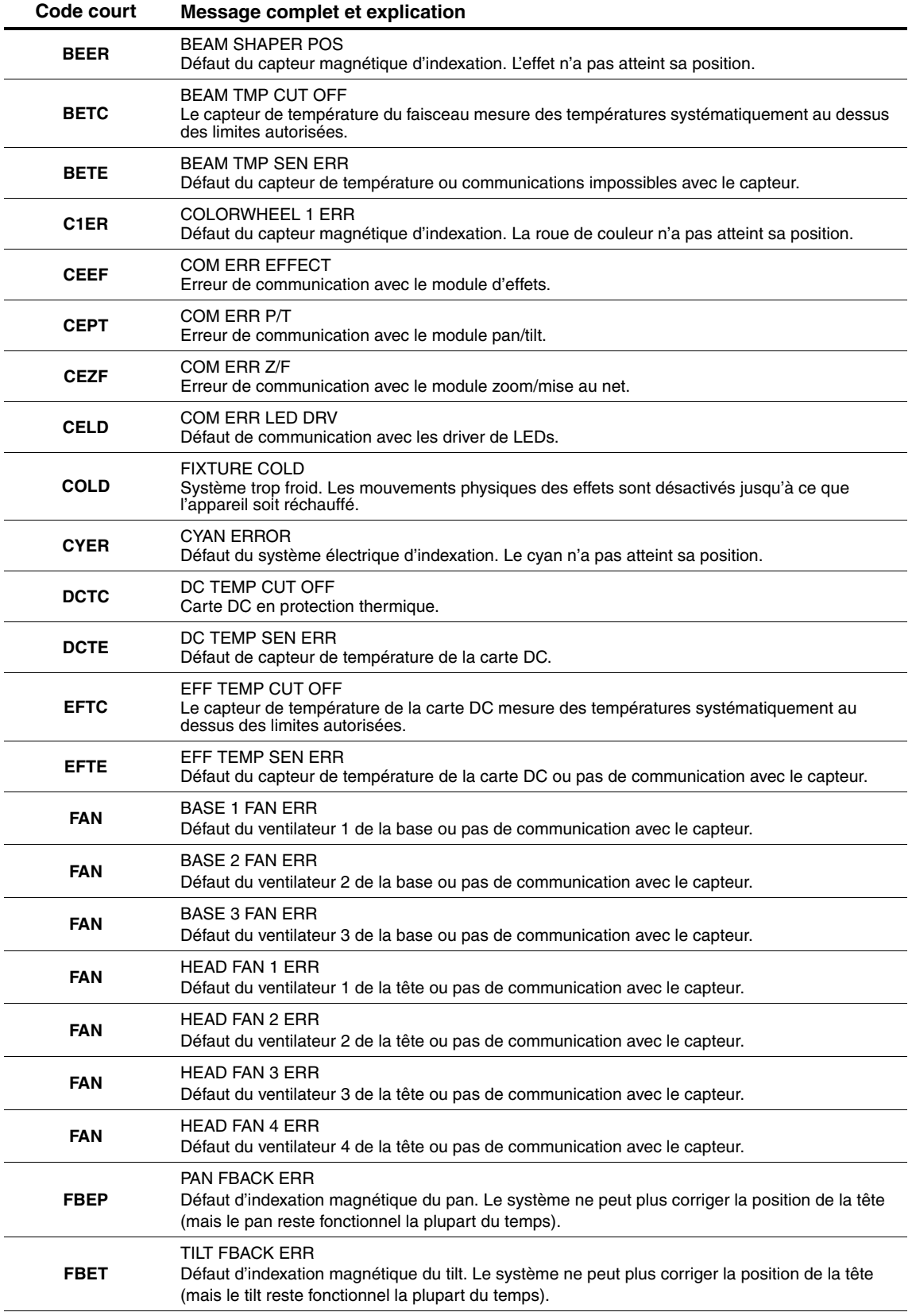

**Tableau 5: Messages d'erreur**

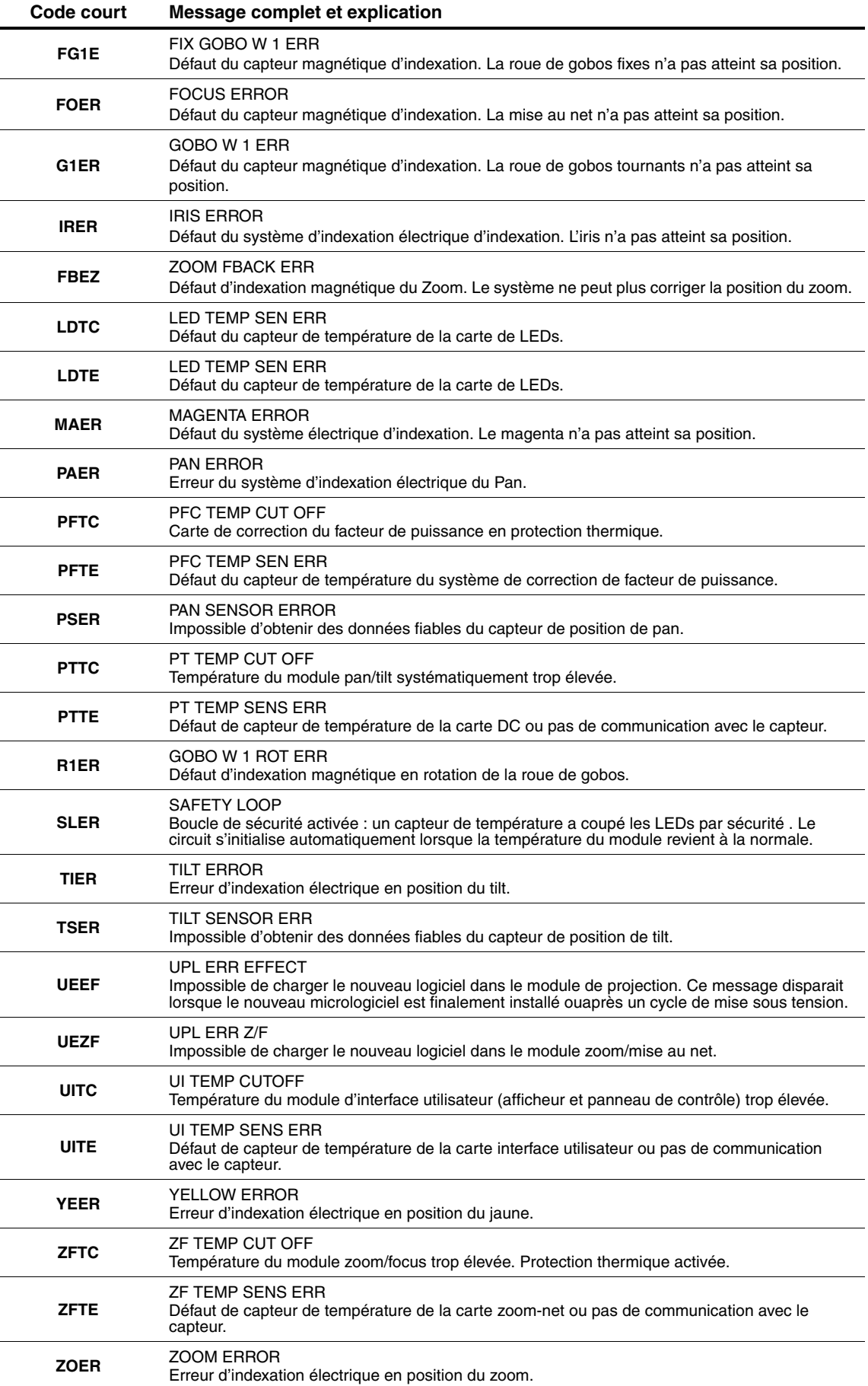

**Tableau 5: Messages d'erreur**

L'appareil signale une erreur d'étalonnage si aucune donnée valide n'est détectée dans l'EEPROM. Le système est probablement dans l'impossibilité de lire ou d'écrire les données sur l'EEPROM.

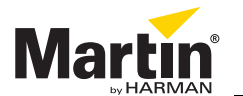